# HDR: High Dynamic Range

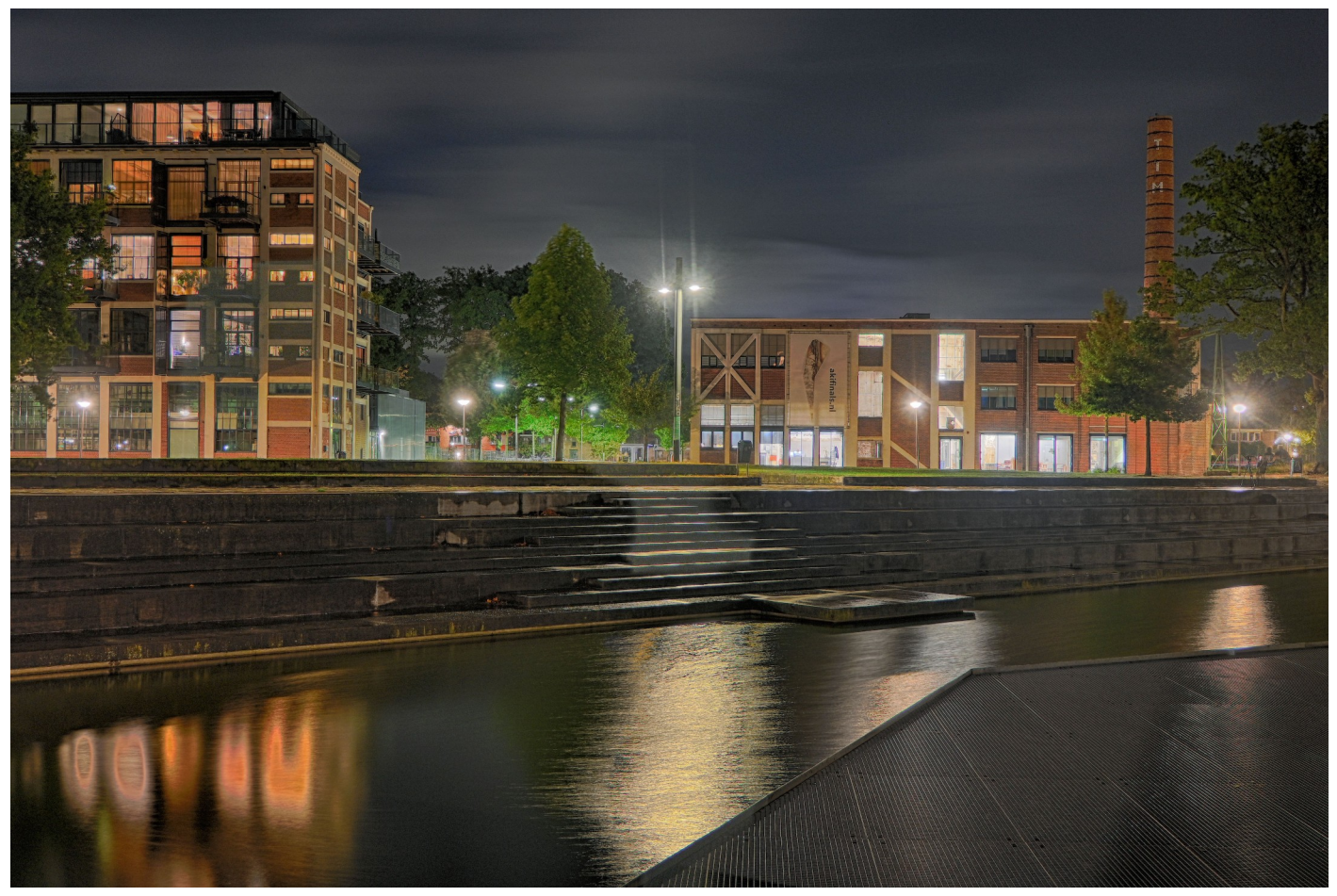

### Met dank aan:

- Amber voor de bijdrage
- Frans voor de hulp bij Photoshop

# Dynamic Range

• Verhouding tussen de lichtste en donkerste partij in een beeld.

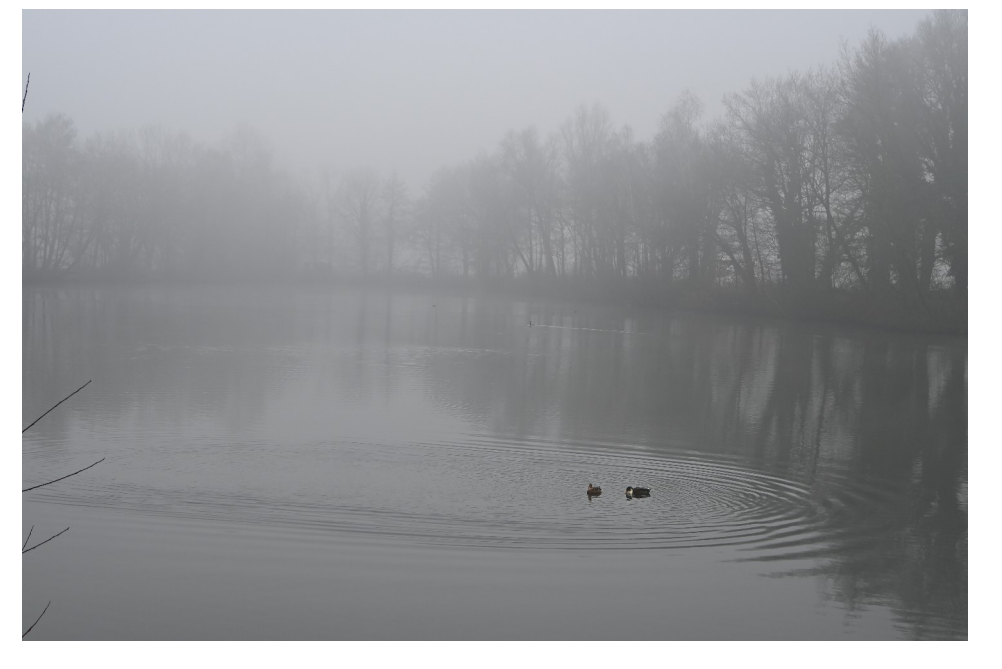

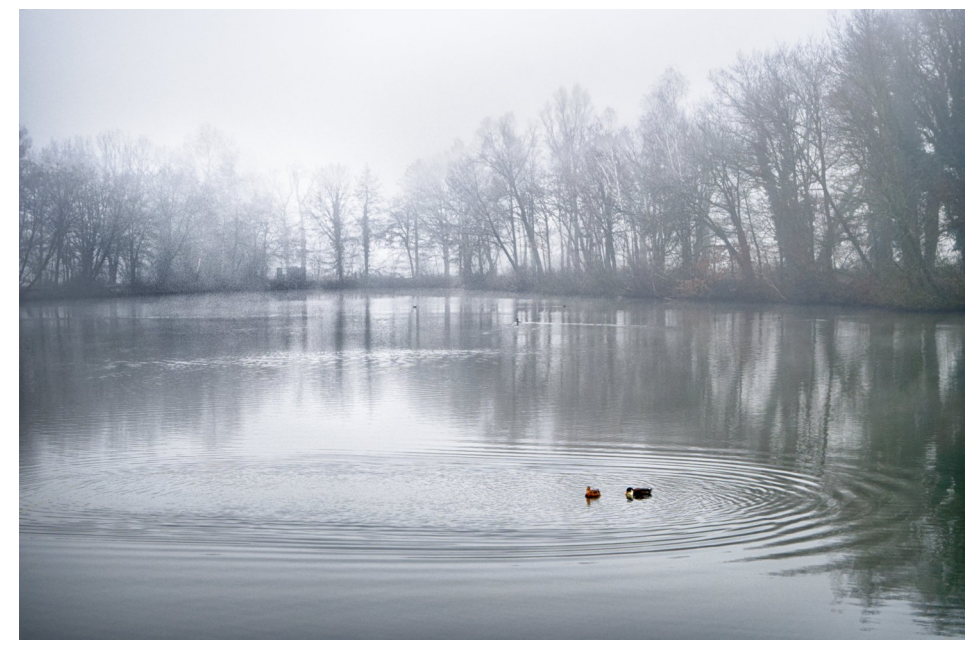

# Een stop, wat was dat ook weer?

- Een verhouding tussen 2 waardes.
- $\bullet$  Een stop = Verdubbeling of halvering van de hoeveelheid licht.
- Bijvoorbeeld: Sluitertijd verlengen van 1/60 naar 1/30 seconde: 1 stop meer.

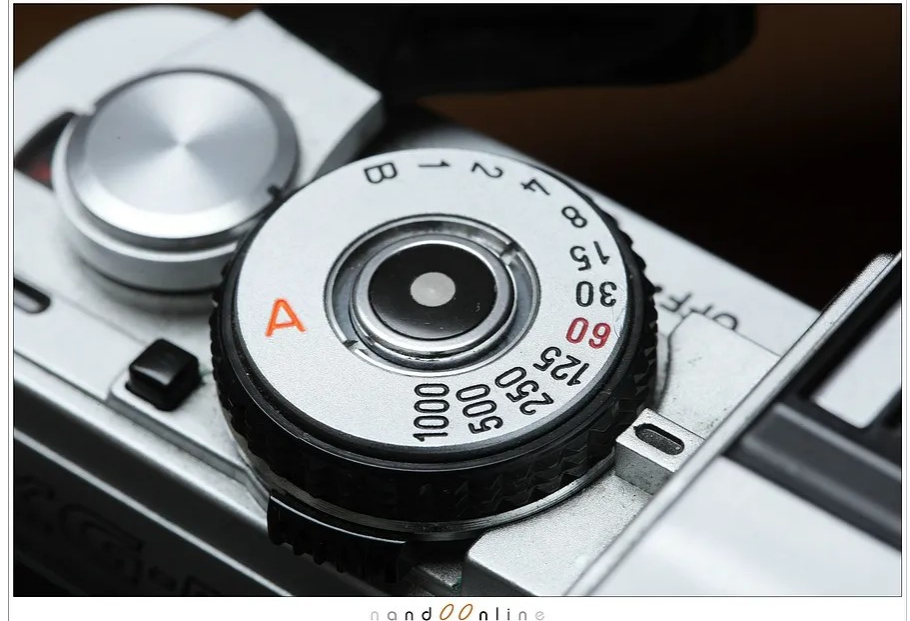

# Dynamic range (2)

- Onze ogen: ongeveer 1:1 000 000 (20 stops)
- Onze camera: ongeveer 1:1000 (10 stops)
- Fotopapier: ongeveer 1:80 (6,5 stop)

# Vergelijking

- Onze ogen
- Onze camera
- Fotopapier
- Conclusie: met elke foto moeten we de Dynamic Range aanpassen!

### Wanneer HDR?

- Als ons onderwerp meer contrast heeft dan de camera kan vastleggen:
	- Nachtfotografie.
	- Foto's met zonlicht en diepe schaduw.
- Als creatief expressiemiddel. Smaken verschillen.

### Foto uit de camera

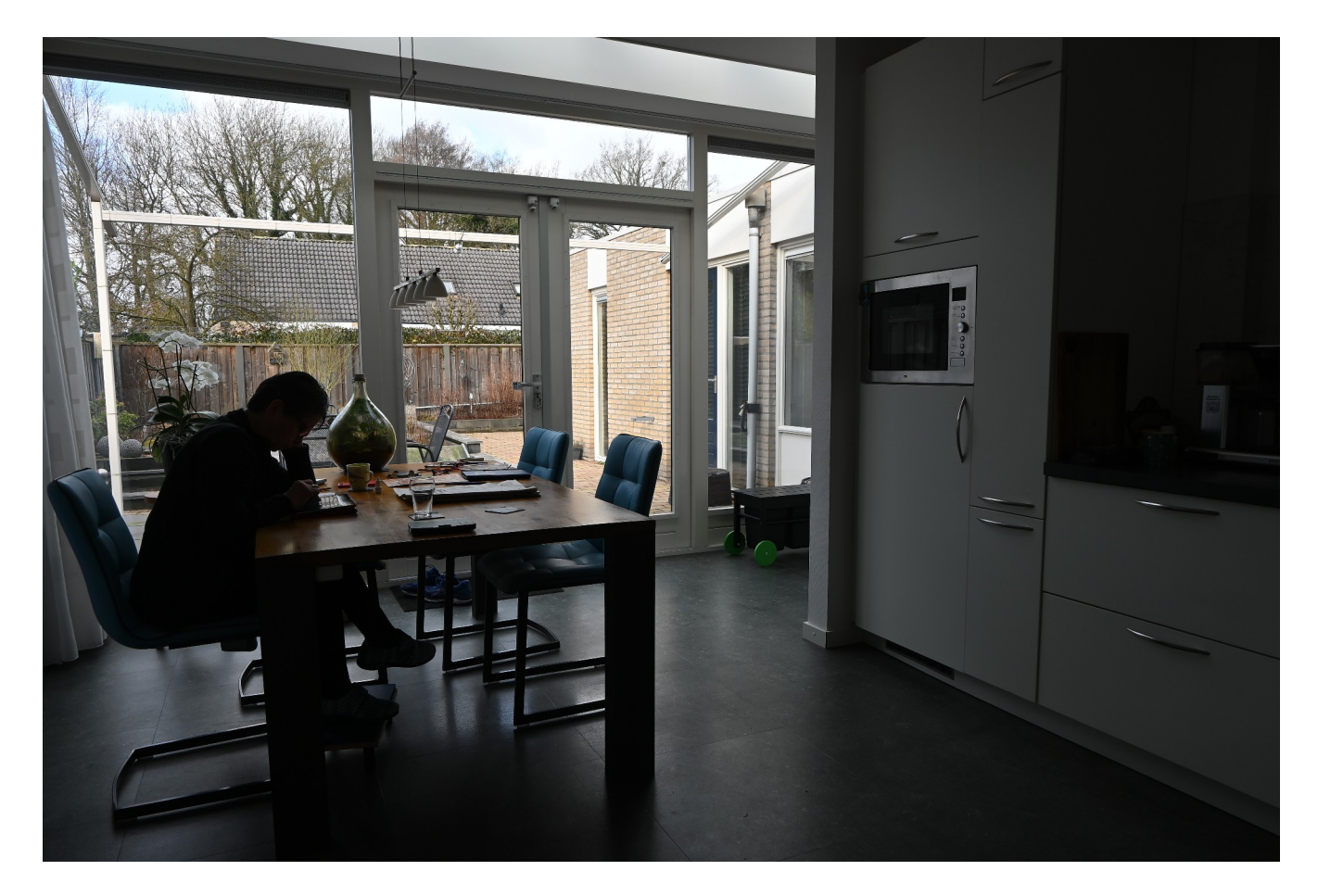

# Schaduwen lichter, helderheid omhoog, belichting omlaag

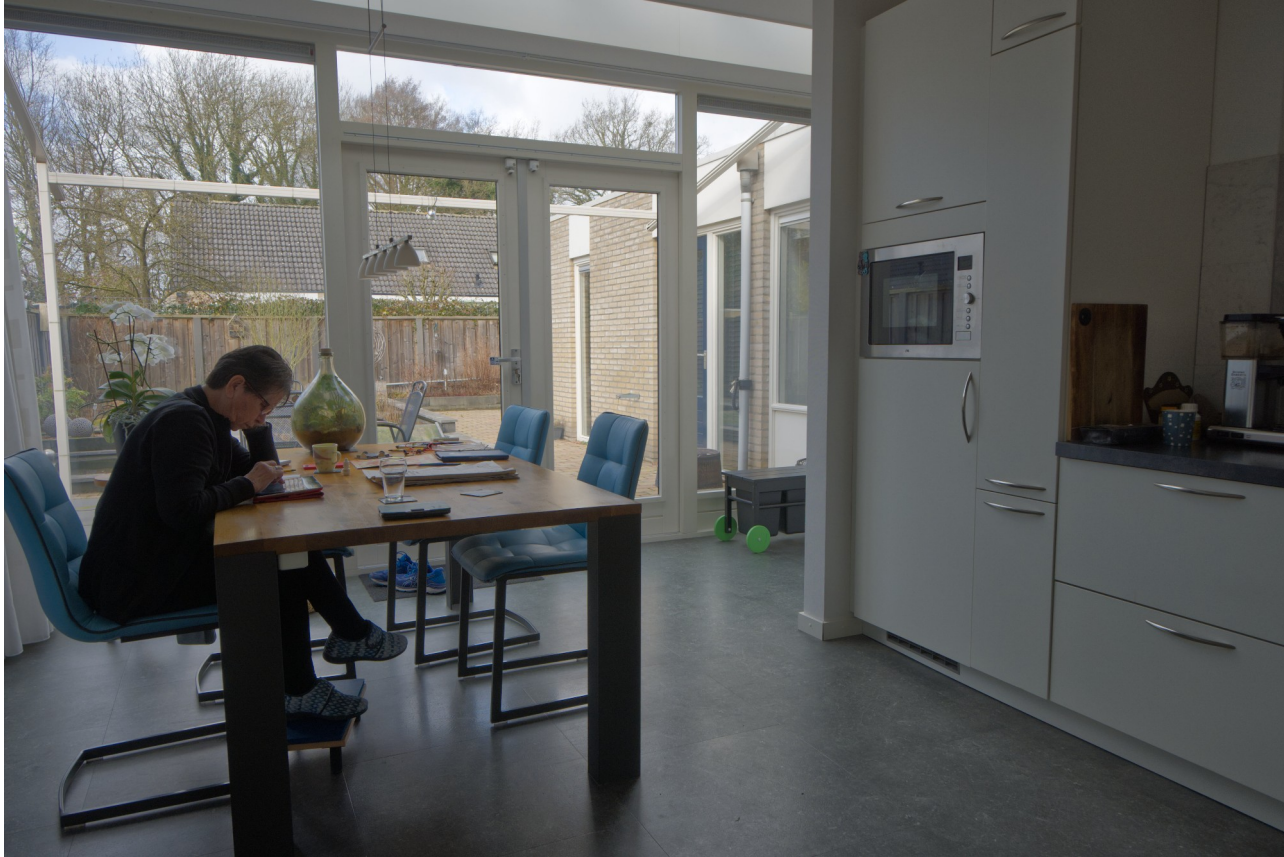

# Gevolg: Een foto met weinig 'pit' en ruis in de donkere delen

- Gebrek aan lokaal contrast: op te lossen met "Tone Mapping"
- Ruis: Op te lossen door meer foto's met meerdere belichtingen te maken
- Samen noemen we dat: "HDR"

### HDR met 3 opnames

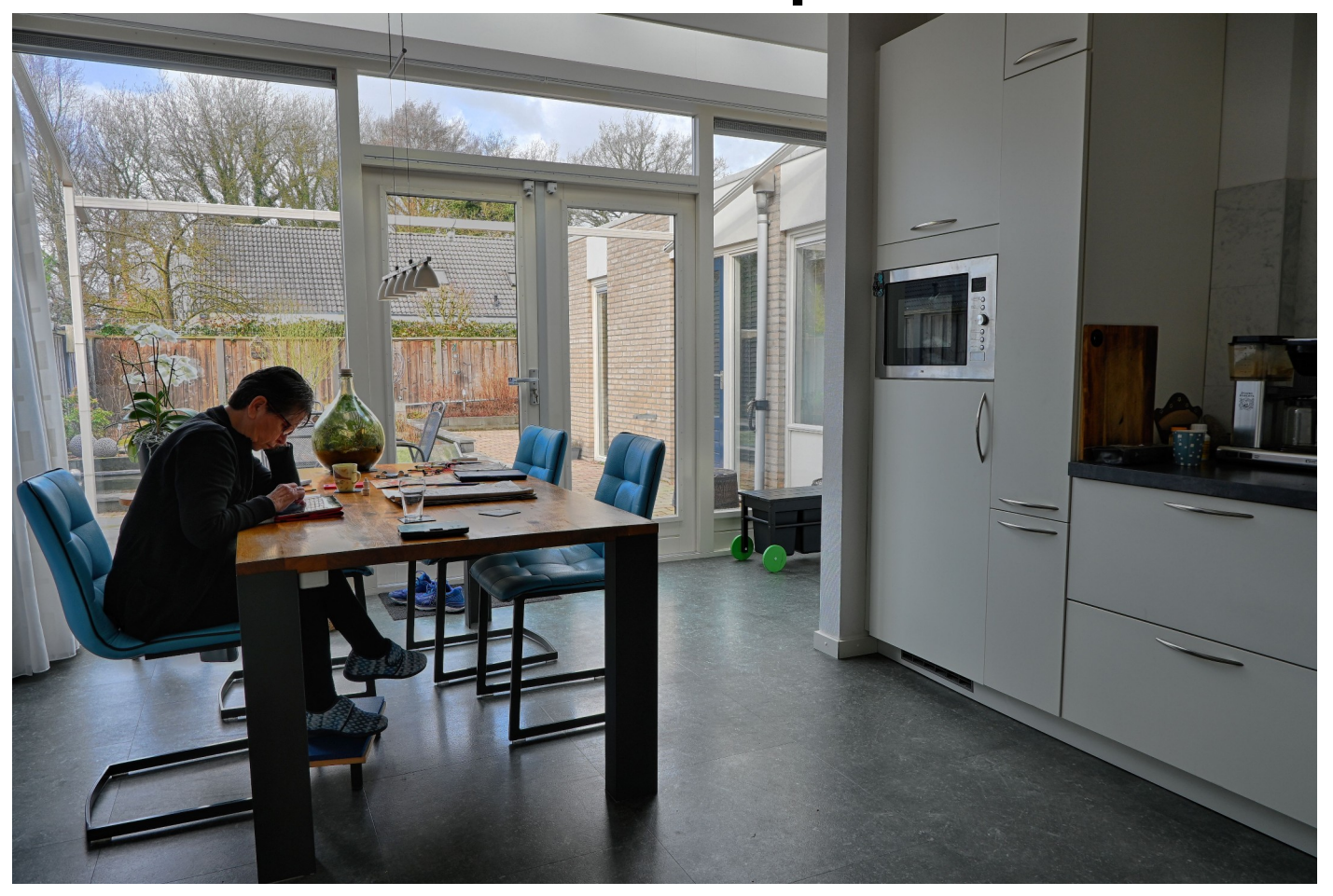

### Basis materiaal: de foto's

- Maak een aantal (meestal 3) foto's met verschillende belichtingstijden en verder alles gelijk:
	- Diafragma gelijk (Kies dus de A- of Av-stand)
	- Scherpstelling gelijk (handmatig of met Backbutton focus)
	- Compositie gelijk (gebruik een statief)

# Voorbeeld van de foto's van de keuken

- Camera meet F/6.3 met 1/80 seconde
- Maak dan 3 foto's met F/6.3 en 1/320, 1/80 en 1/20 seconde.
- Hier is dus gekozen voor 2 stops verschil tussen de foto's (van  $1/320 \rightarrow 1/80$  is 4x langer)
- Beter was in dit geval geweest: 1/80, 1/20 en 1/5. De sluitertijd was immers al zo dat de hoge lichten goed belicht zijn.

# Bij nachtfotografie

- Meeste camera's kunnen een maximale tijd van 30 seconden instellen.
- Kies dus 2, 8 en 30 seconden en kies diafragma en ISO zo dat er een goede reeks ontstaat.
- Bijv. in de stad: 2, 8 en 30 seconden bij F/8 en ISO 100.
- In extreem donkere omstandigheden: 1/8, 1/2, 2, 8 en 30 seconden bij F/5.6 en ISO 200.

# En dan naar 1 HDR foto. Hoe?

- Sommige camera's kunnen zelf HDR foto's maken. Nadeel: je hebt weinig invloed.
- HDR programma's:
	- NIK
	- Photoshop
	- Affinity
	- Picturenaut
	- Aurora
	- Enzovoort ...

### Bewerken, voor of na?

- Bewerking wil je op alle foto's tegelijk doen. Het meest logisch is dus om dit na het samenvoegen te doen.
- Zorg dat je het resultaat zonder verlies opslaat als je naar een ander programma gaat, bijv. als TIFF-bestand.

# Affinity

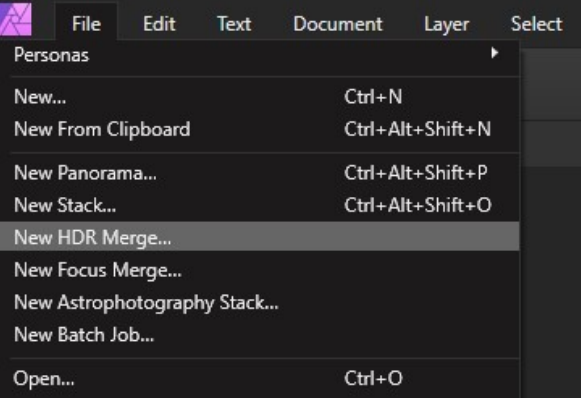

Automatically Align Images: legt de foto's precies op elkaar. Automatically remove ghosts: verwijdert verschillen, bijvoorbeeld veroorzaakt door beweging.

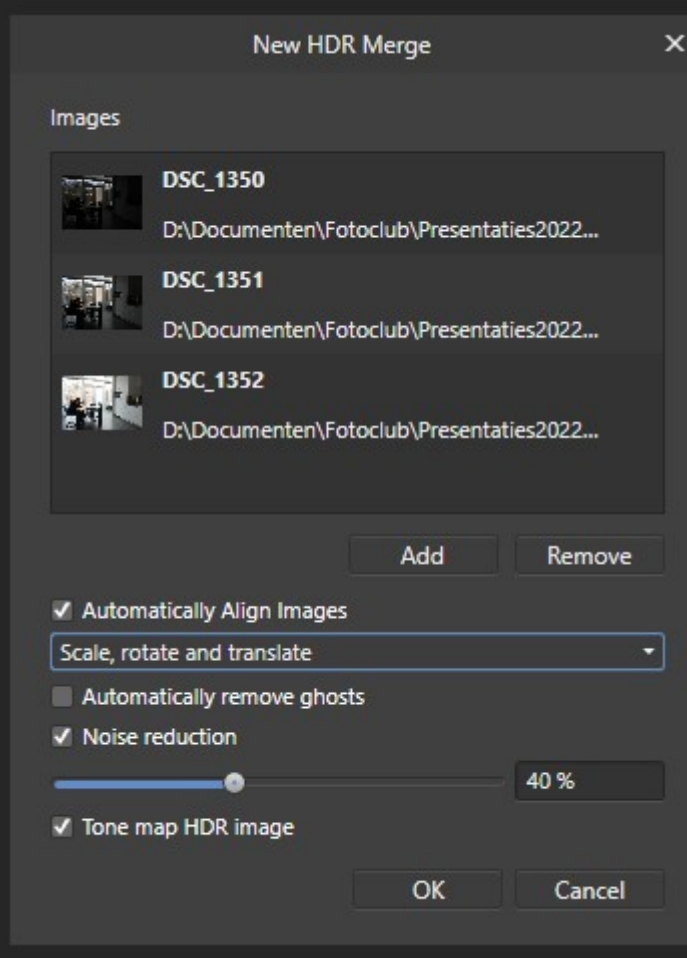

# Affinity: Tone Mapping

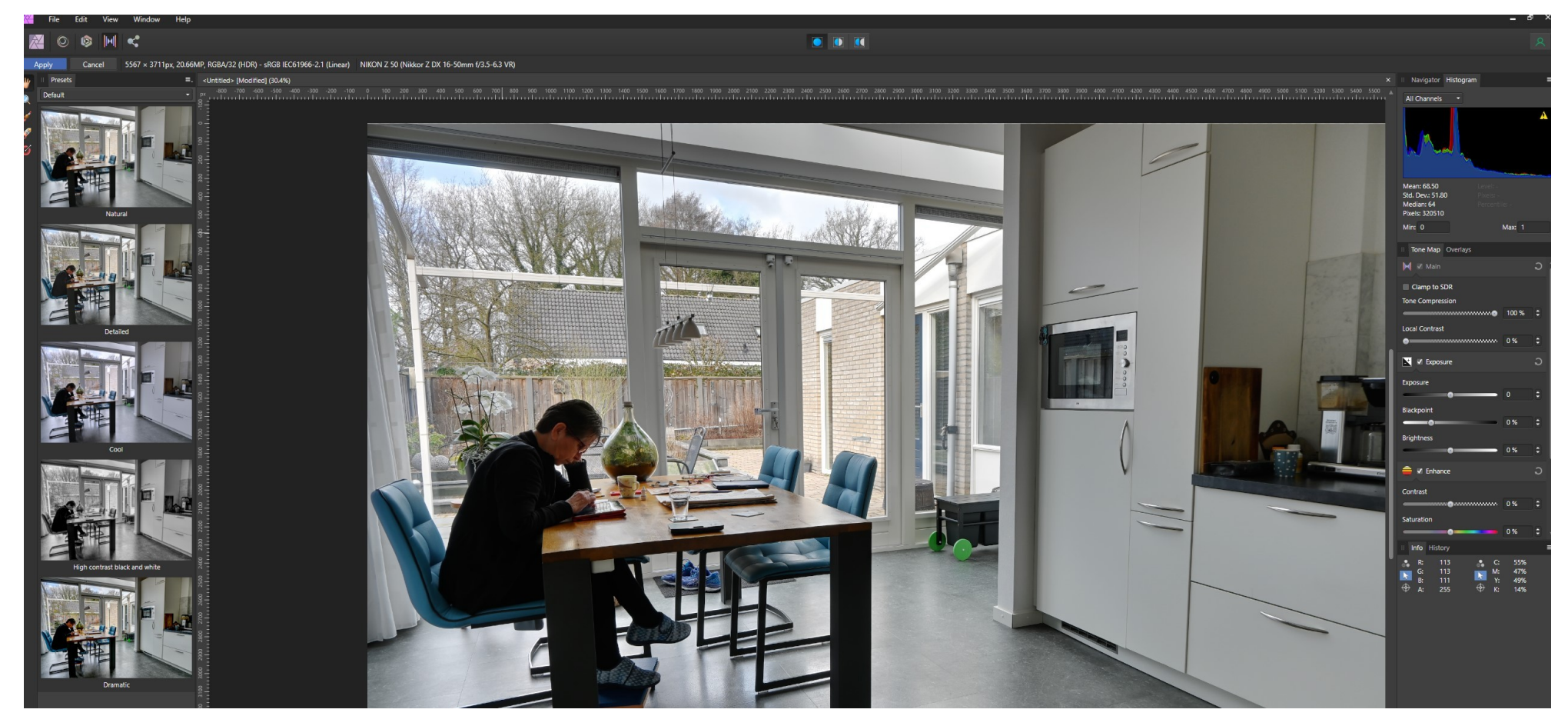

## Basisfoto's: JPG of RAW?

• Bij Affinity ontdekte ik iets vreemds: als je RAW foto's gebruikt worden de lensfouten niet gecorrigeerd.

## Affinity uitgaand van JPG

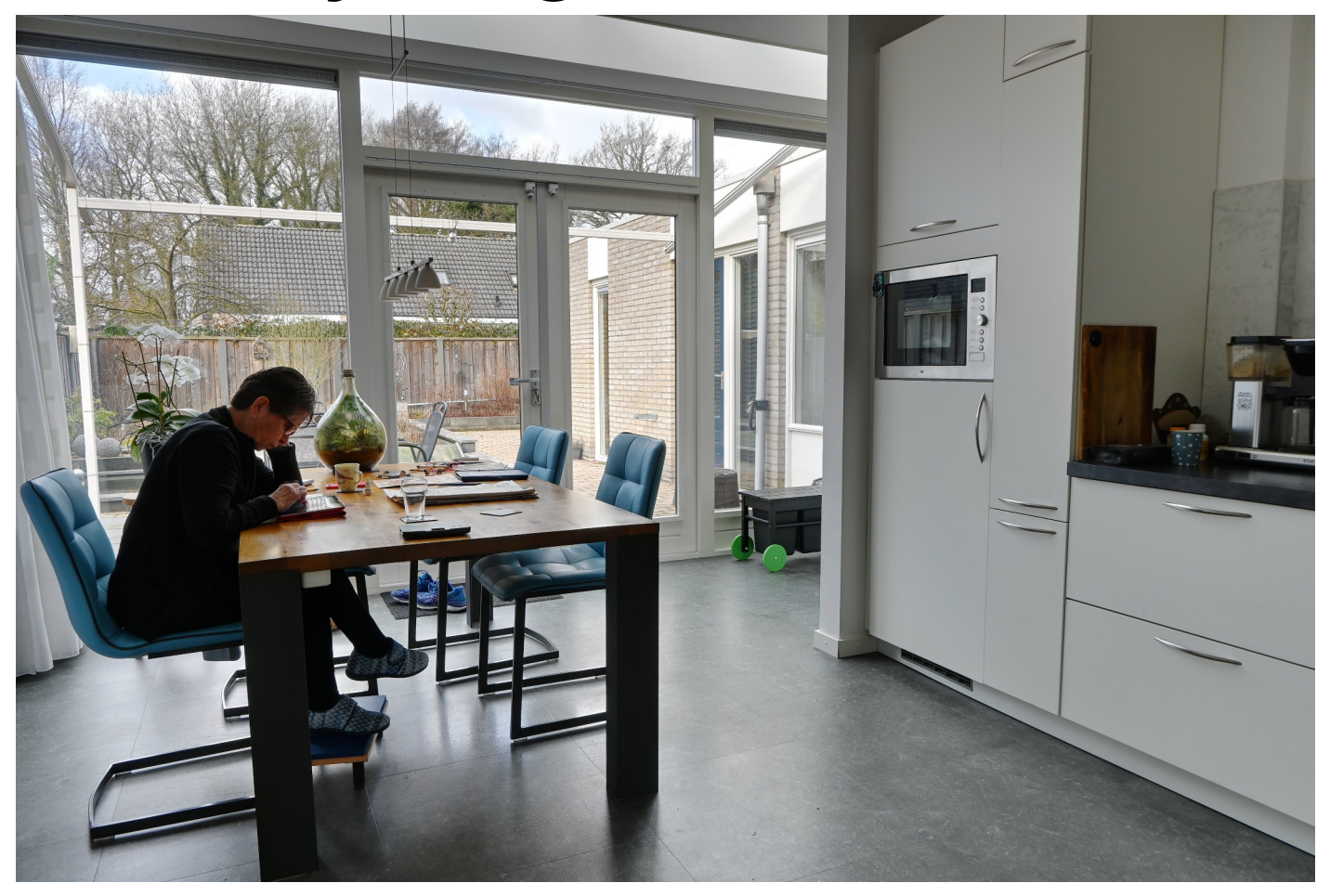

## Affinity uitgaand van RAW

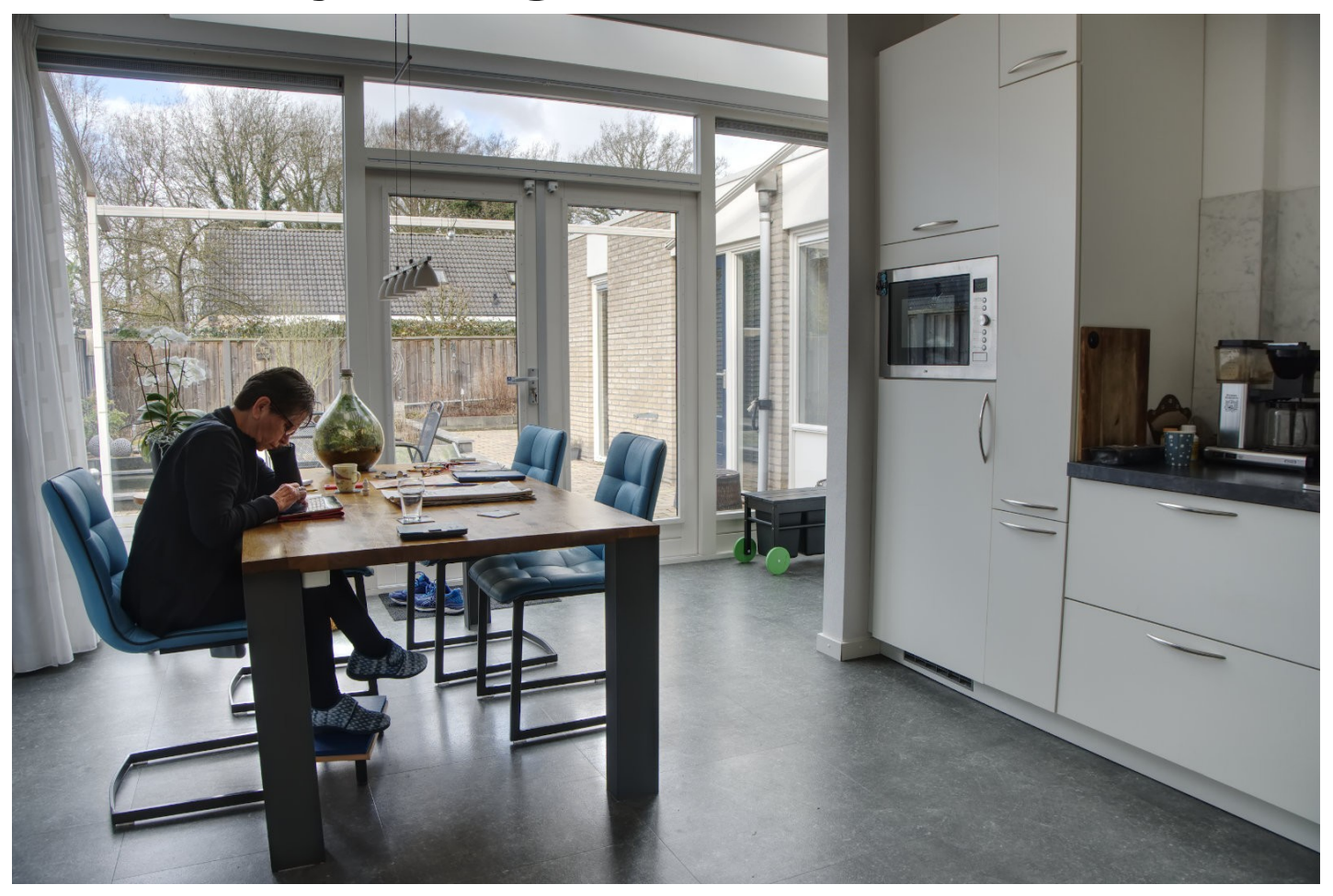

### Photoshop uitgaand van JPG

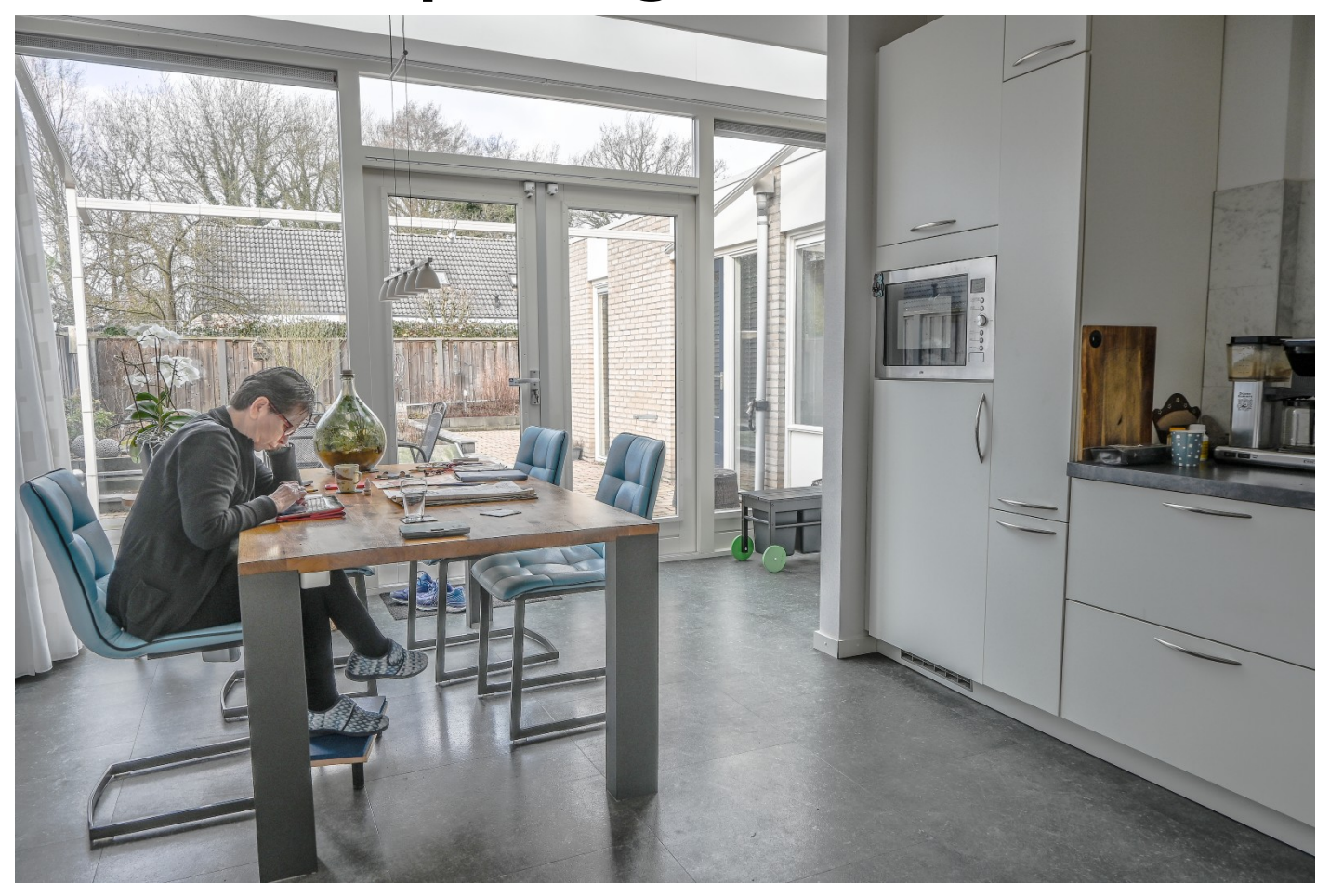

## Photoshop uitgaand van RAW

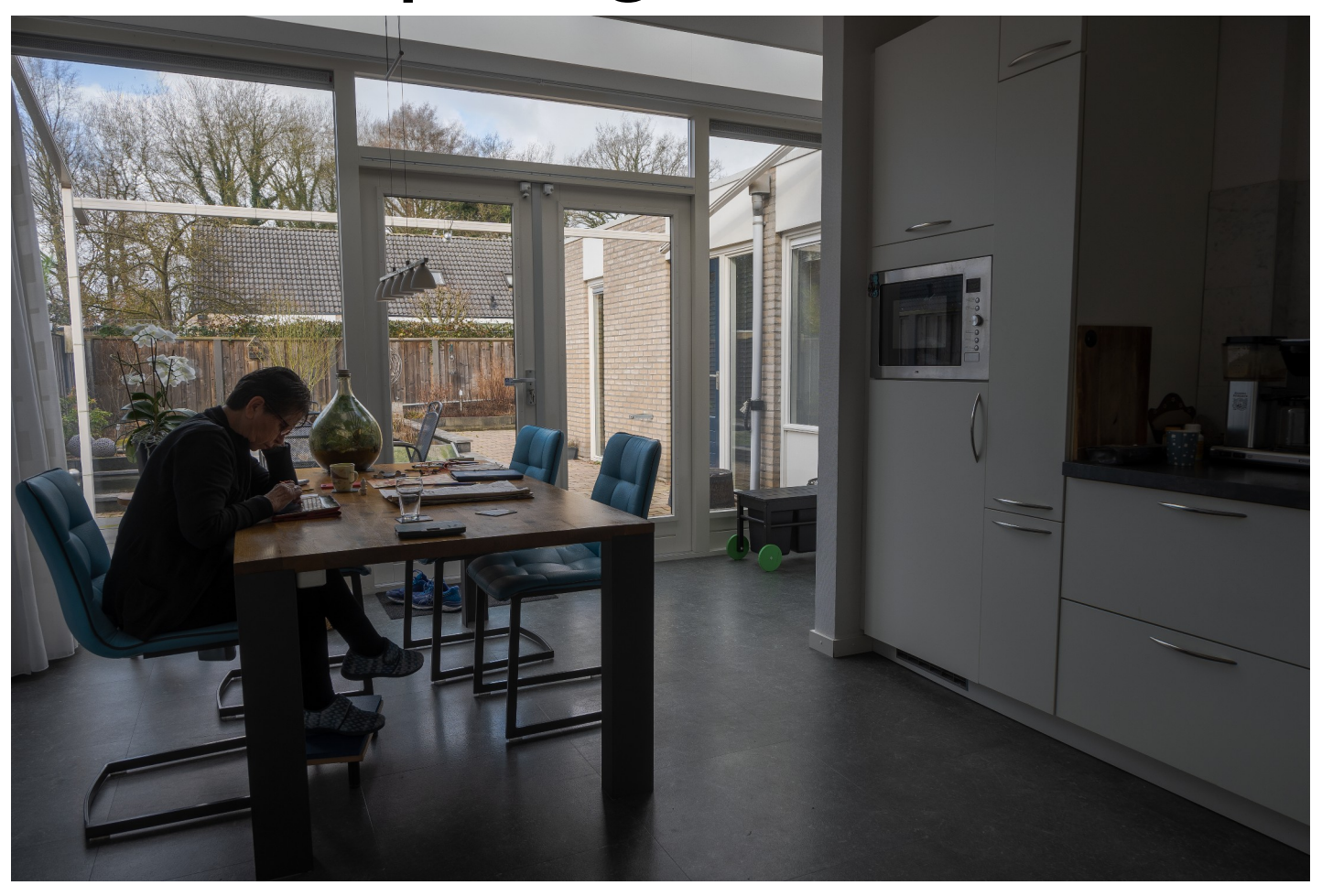

# NIK HDR Efex Pro 2

### • NIK HDR kan als los programma gestart worden

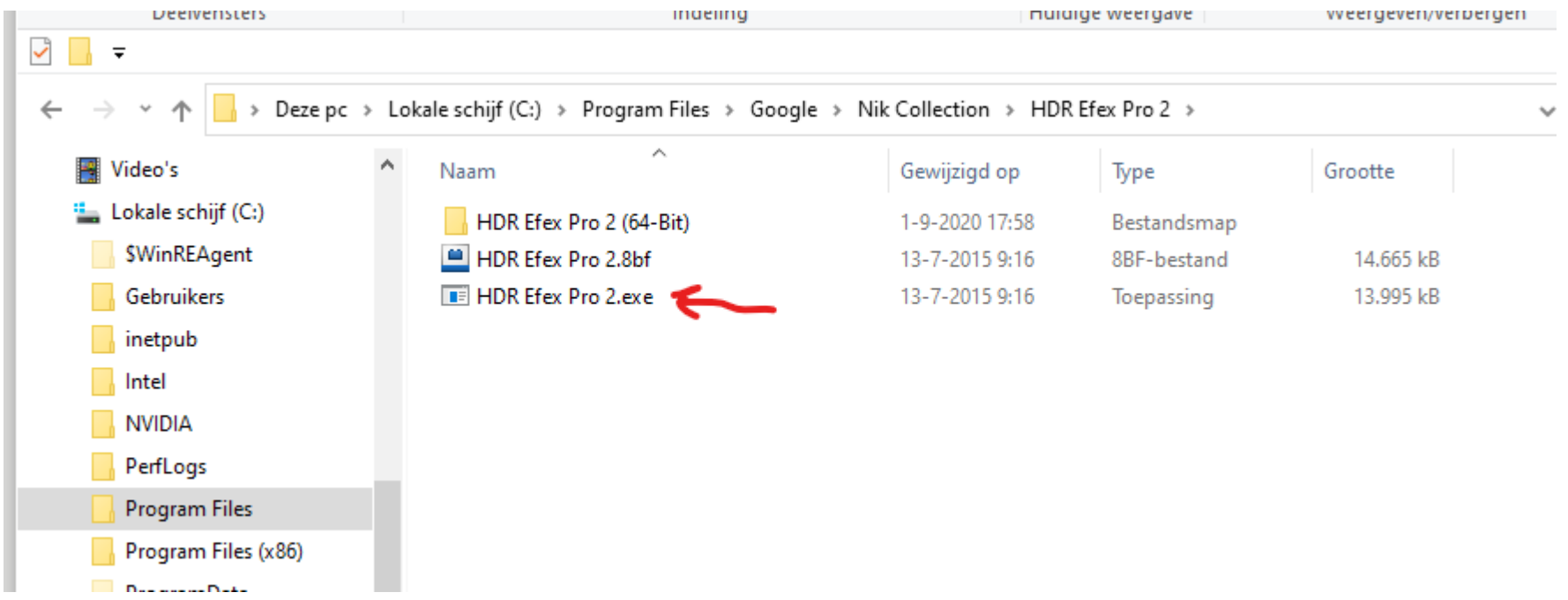

### NIK HDR Efex Pro 2

### HDR Efex Pro 2

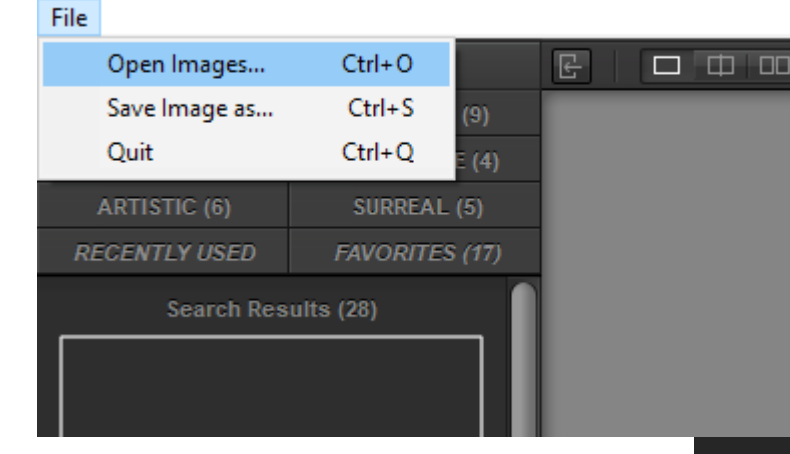

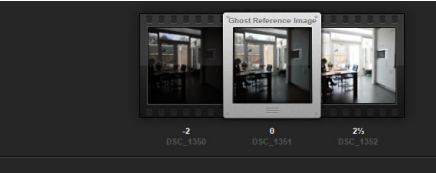

HDR Efex Pro 2

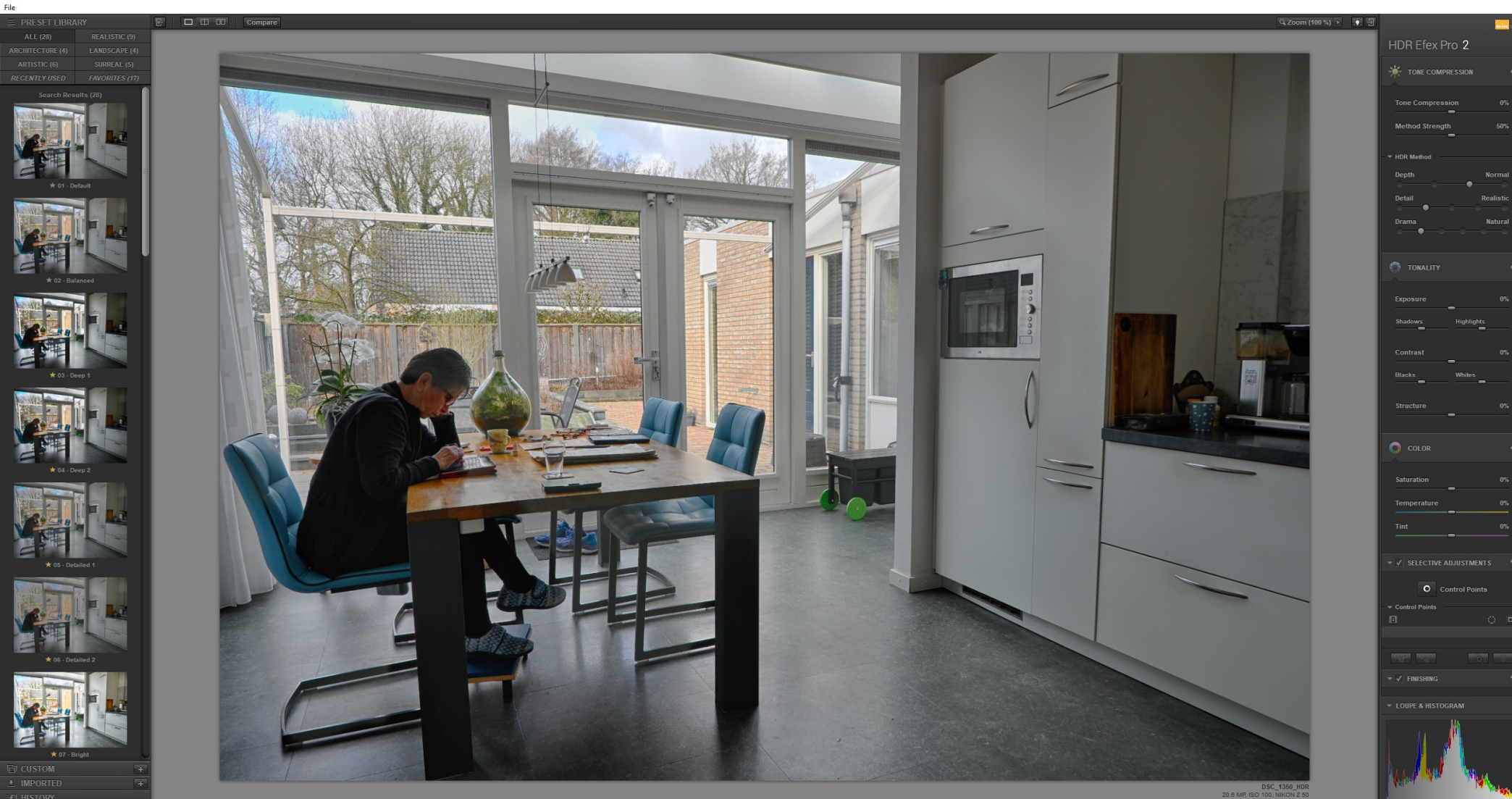

HELP SETTINGS

### NIK Save as

- Sla het resultaat op als JPG als je het niet verder bewerkt.
- Sla het resultaat op als TIFF-bestand als je het wel verder wilt bewerken.

### Photoshop

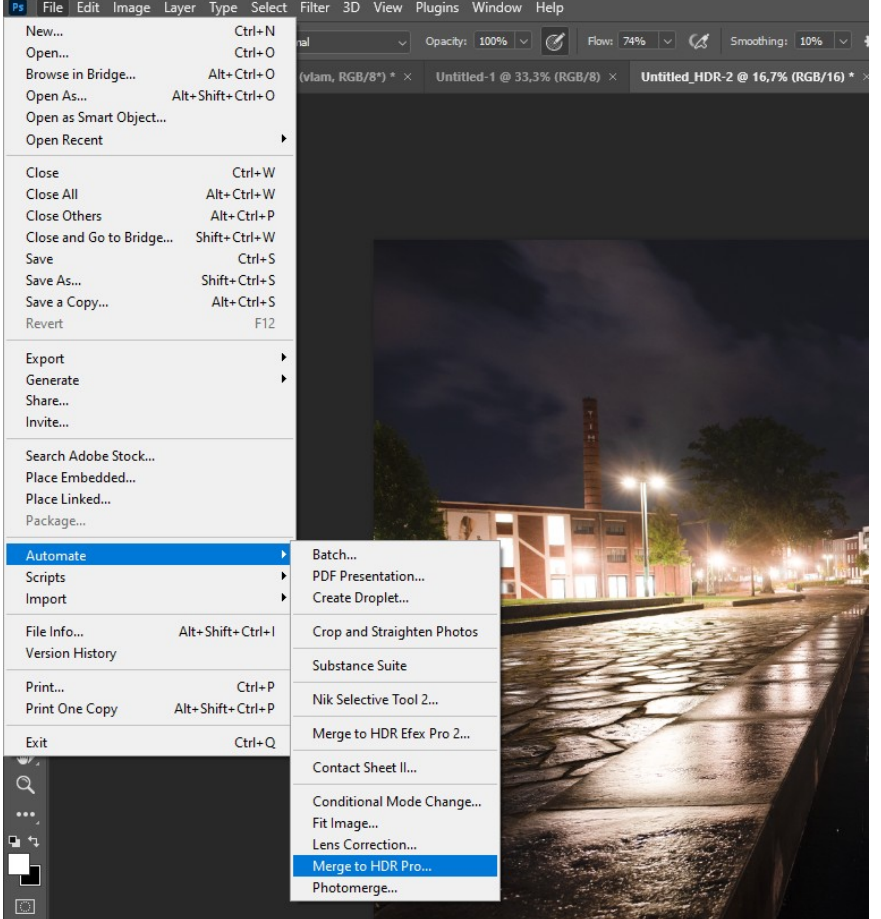

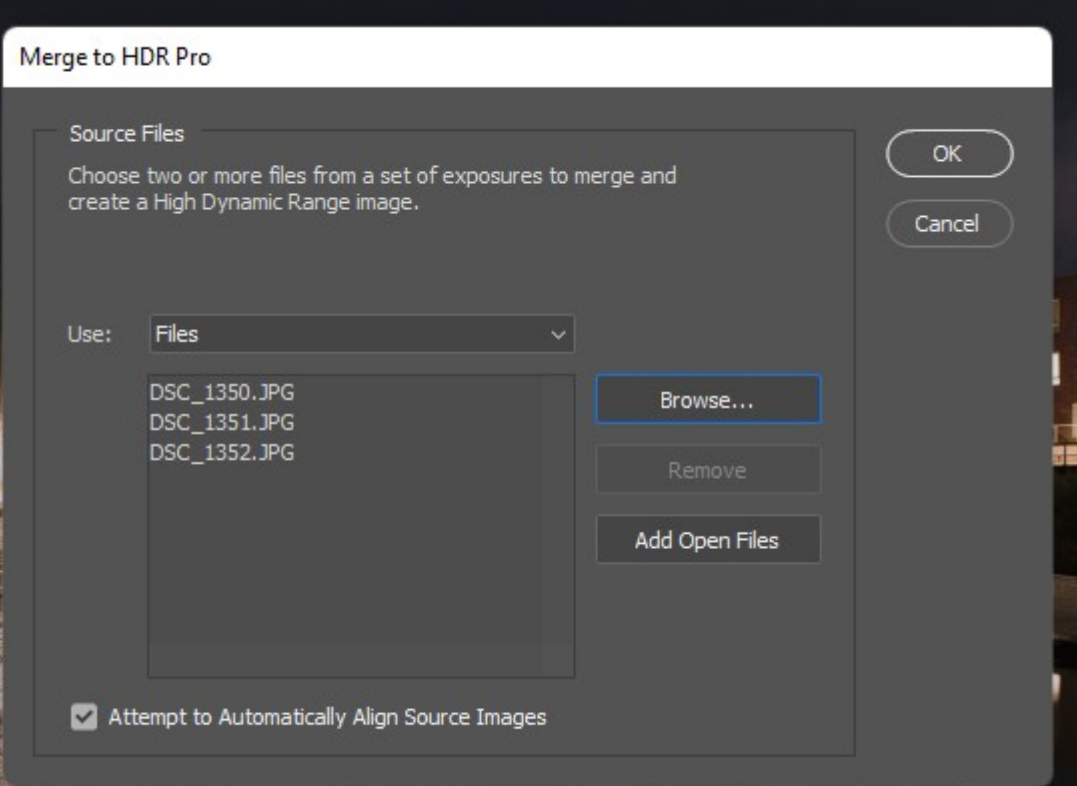

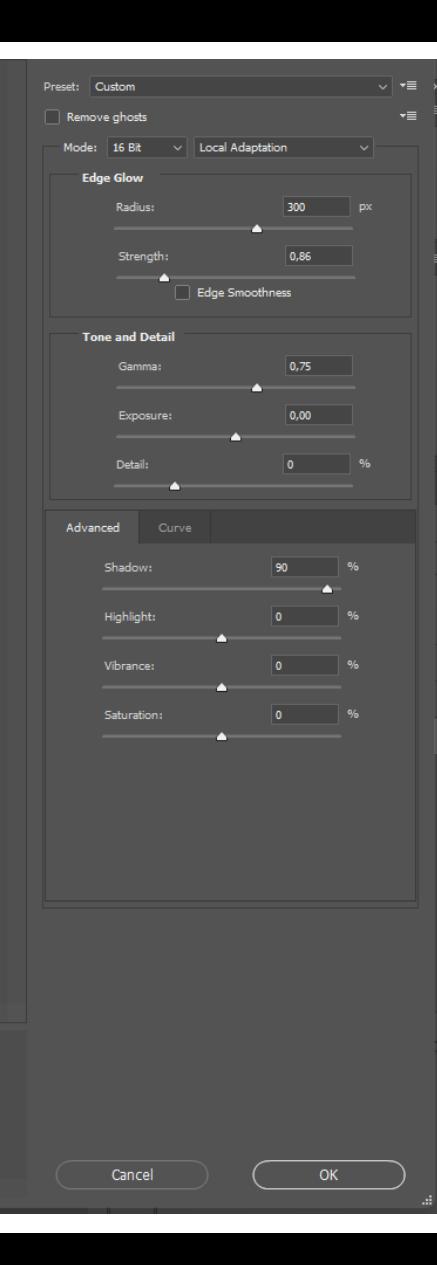

### Photoshop

Tone in ACR

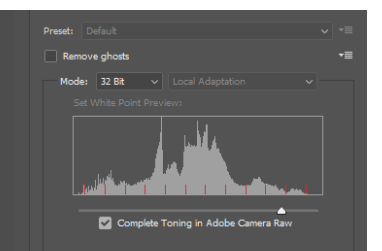

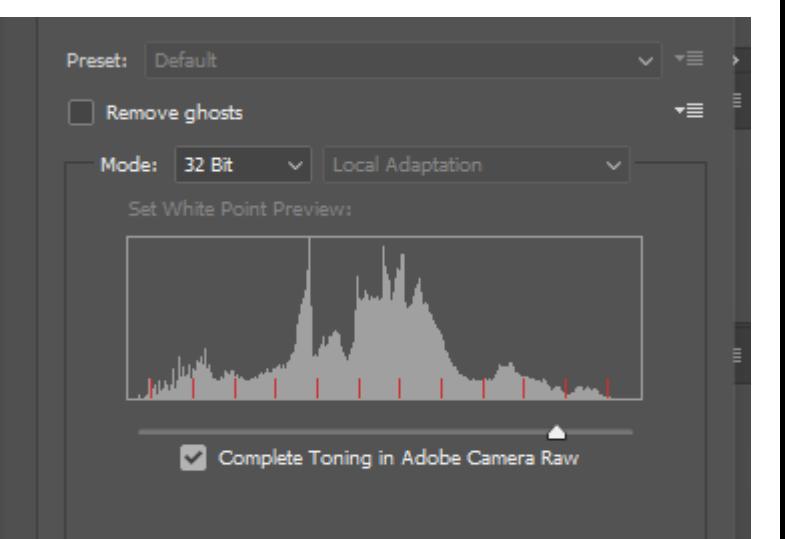

### Photoshop

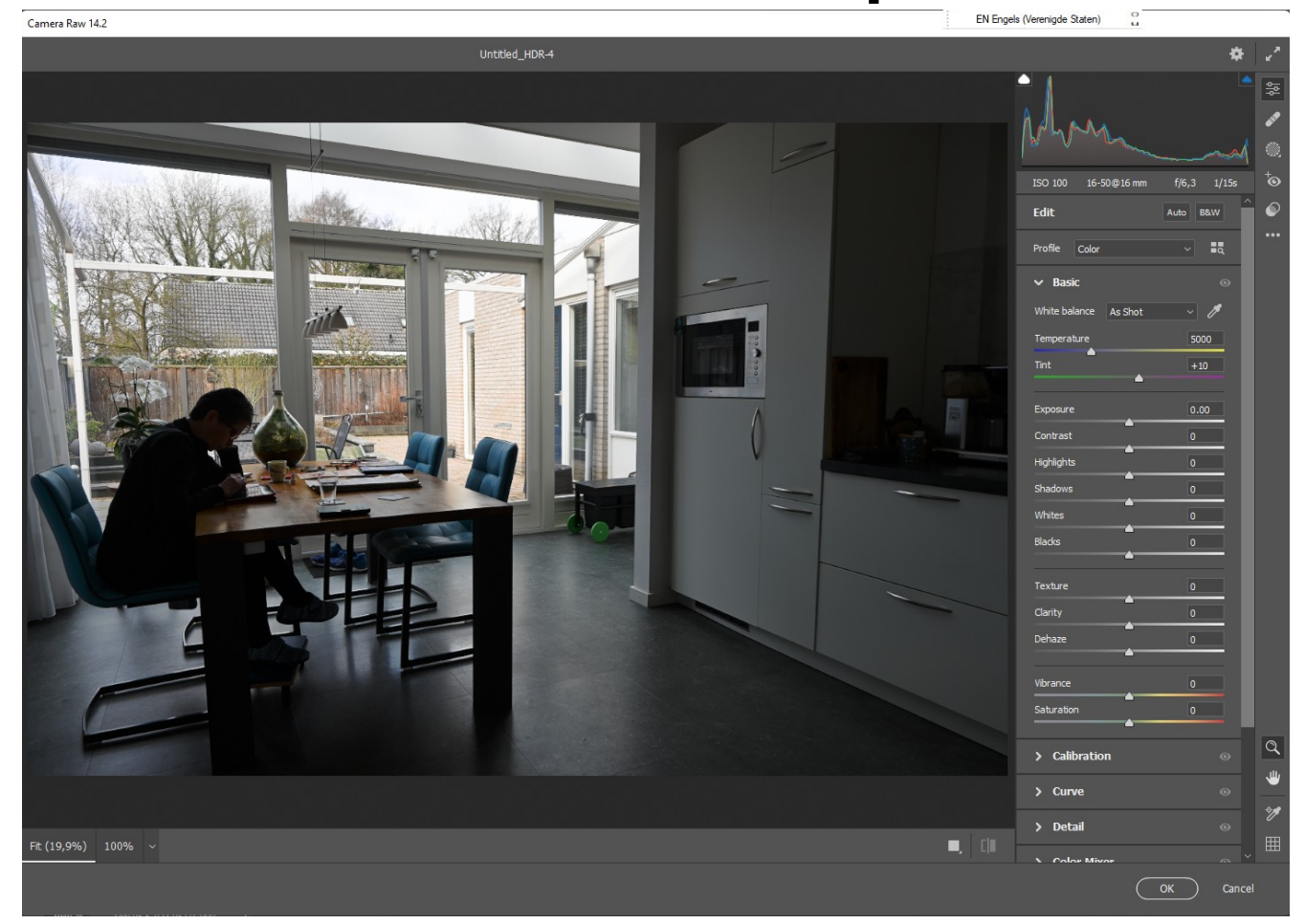

### Picturenaut

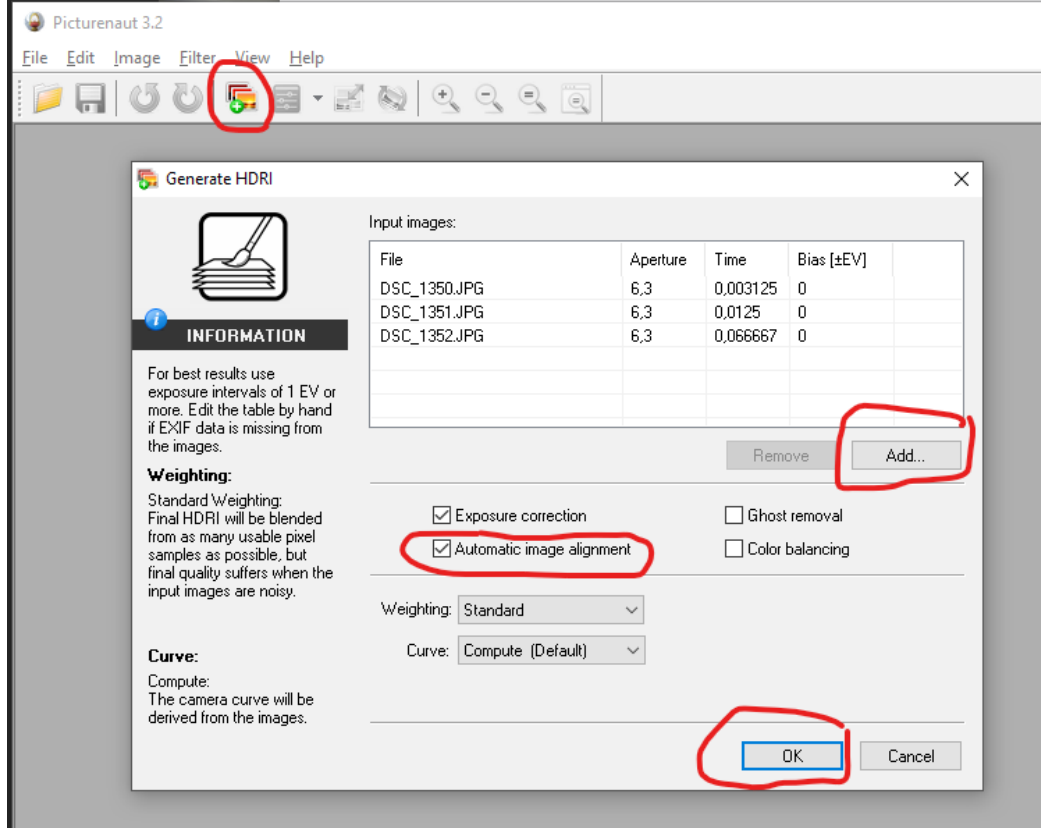

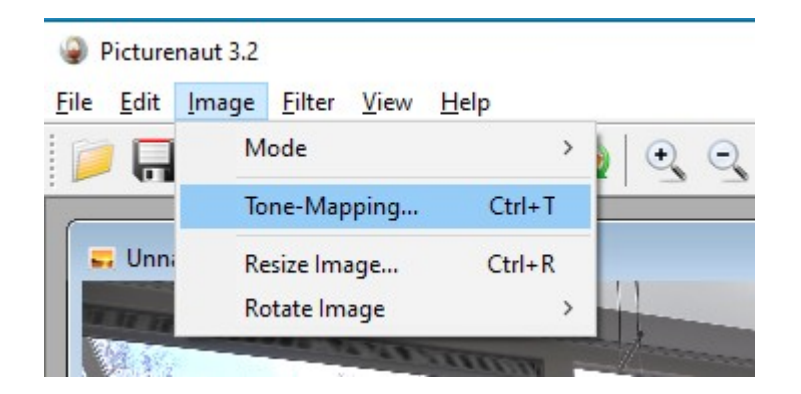

### Picturenaut

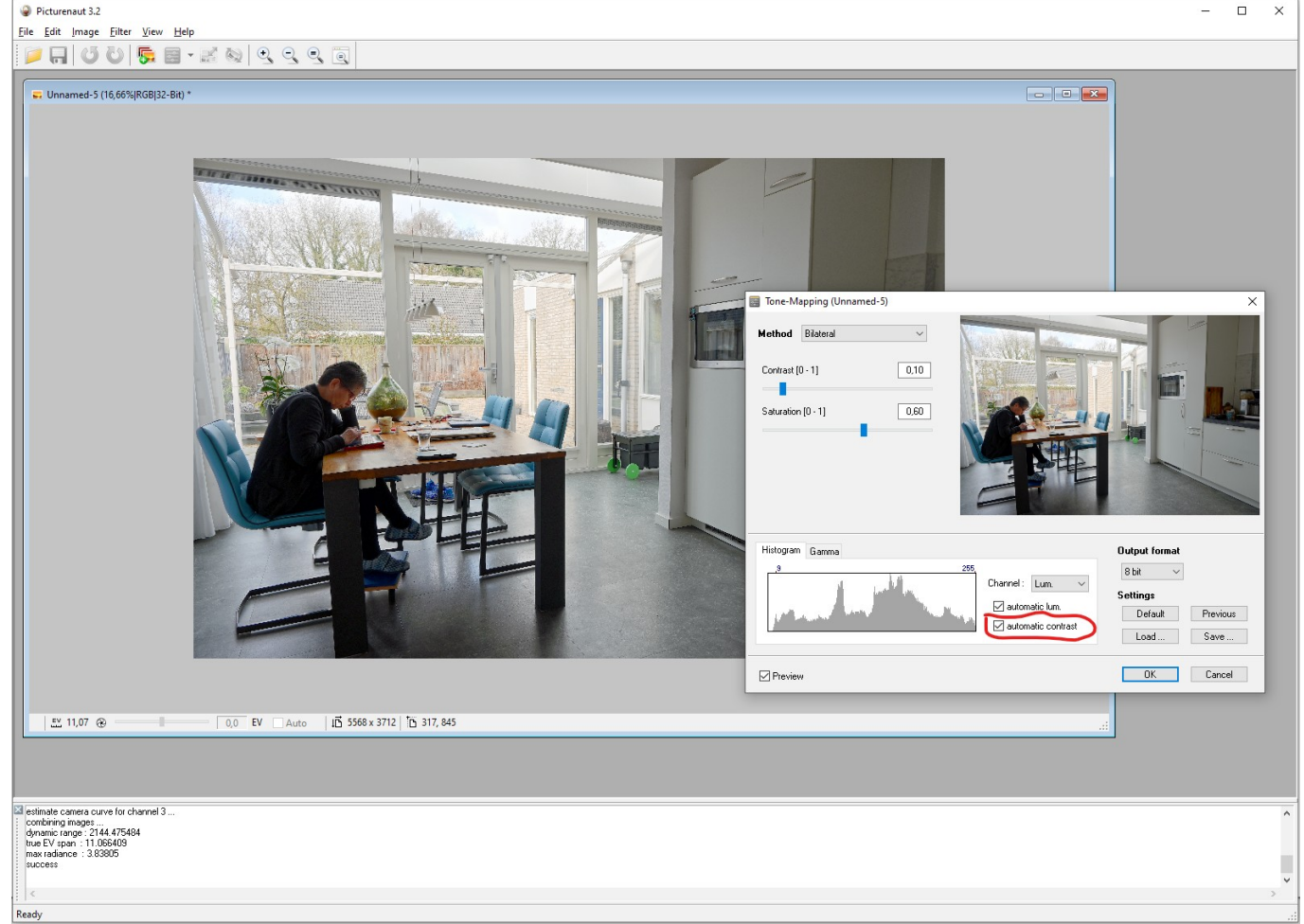

# De basis-foto's: Bracketing

- Je kunt de verschillende belichtingen natuurlijk met de hand instellen.
- Meeste moderne camera's kunnen dit automatisch: (Exposure) Bracketing.
- In combinatie met Meervoudige opnames: camera maakt uit zichzelf meerdere foto's. Dit werkt in ieder geval op Nikon en Canon.

# Nikon

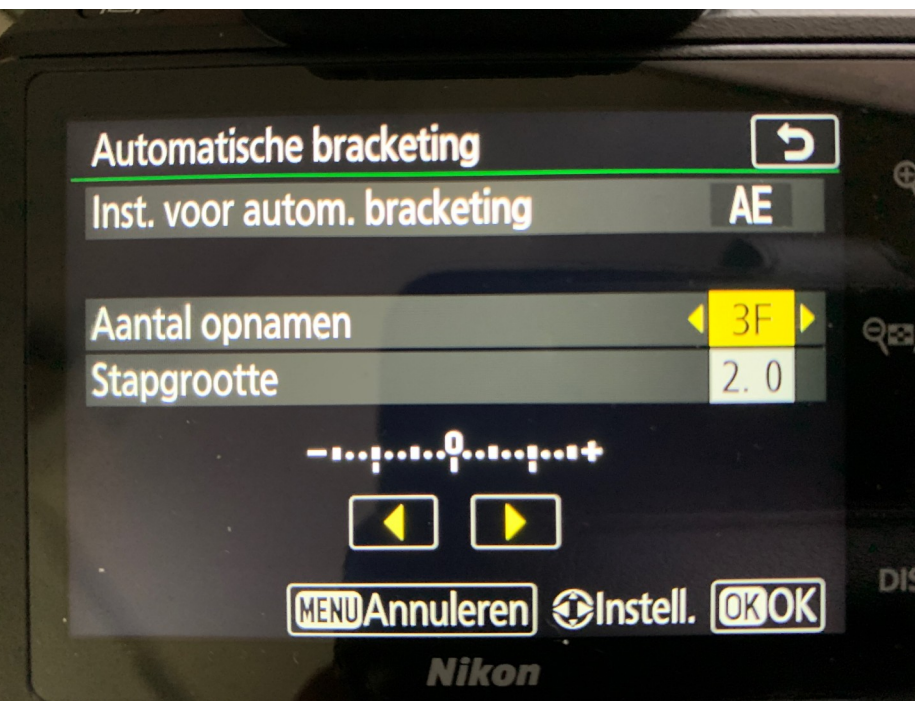

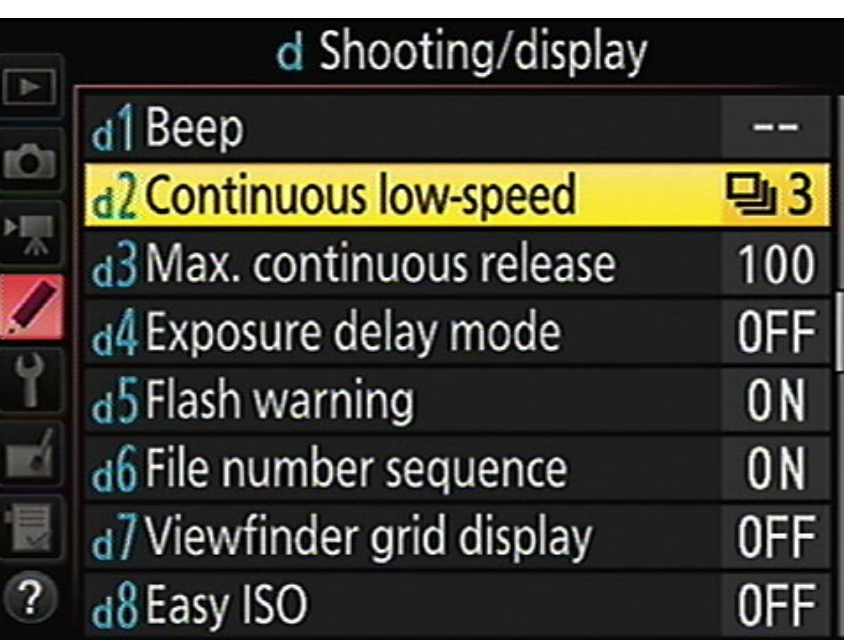

### Canon

### **Exposure comp./AEB setting**

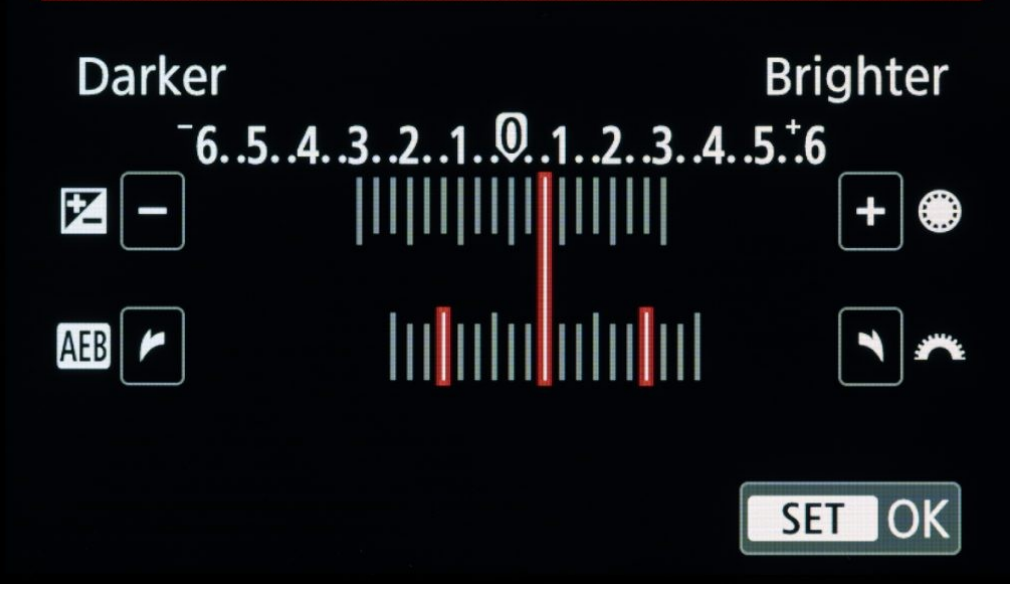

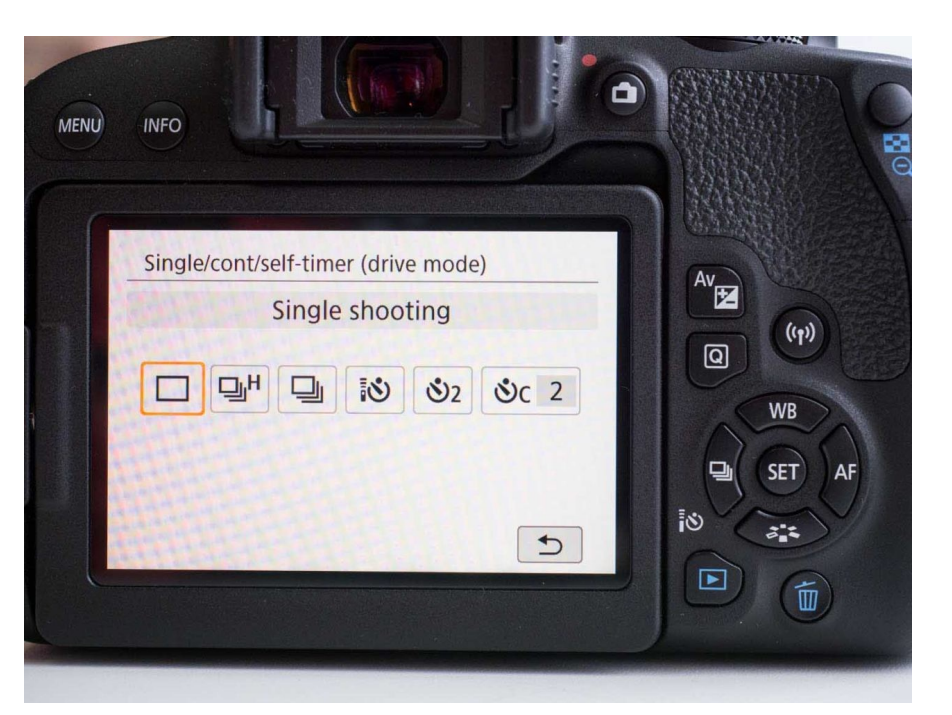

### Tone mapping met 1 foto

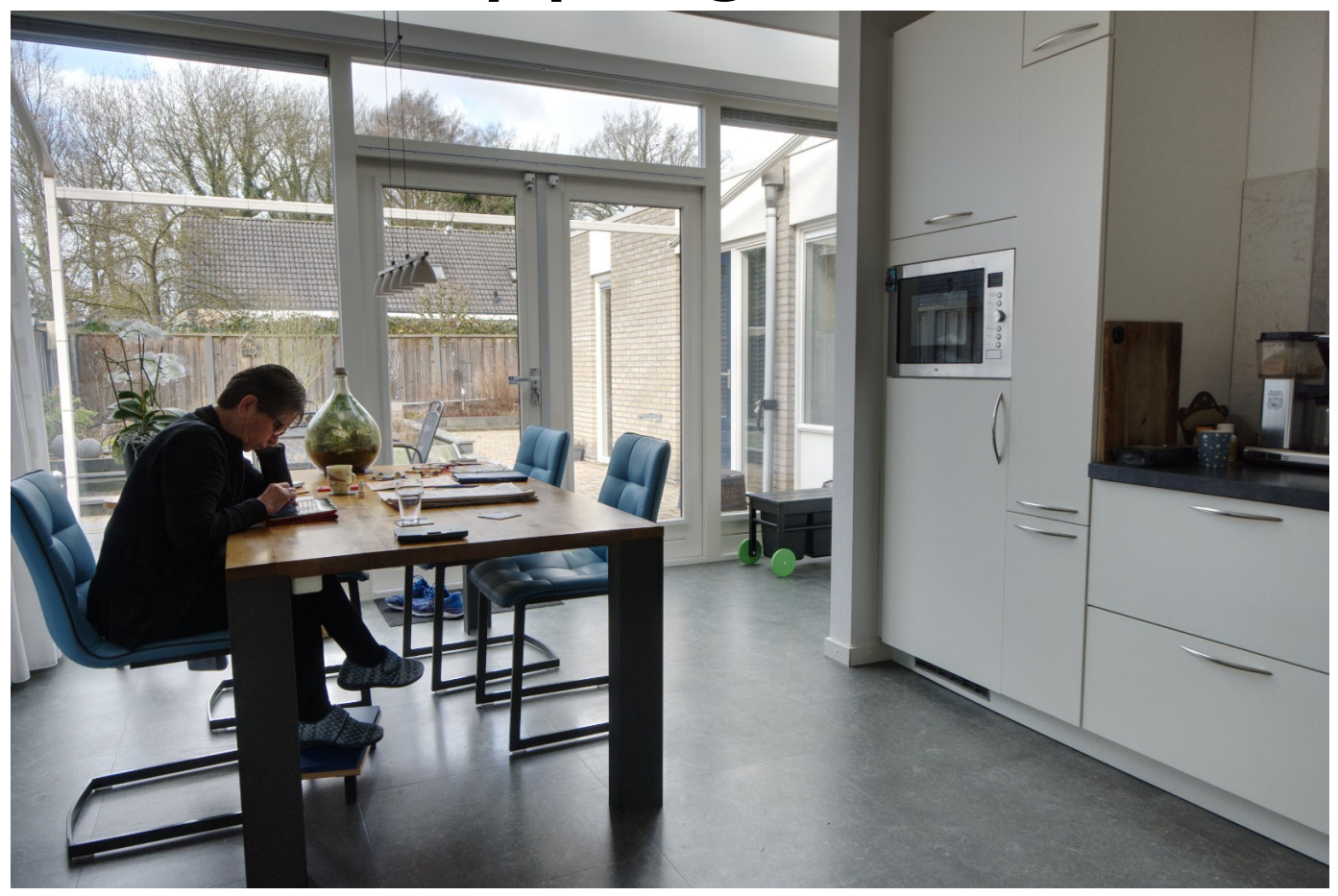

### Nog een voorbeeld: uit de camera

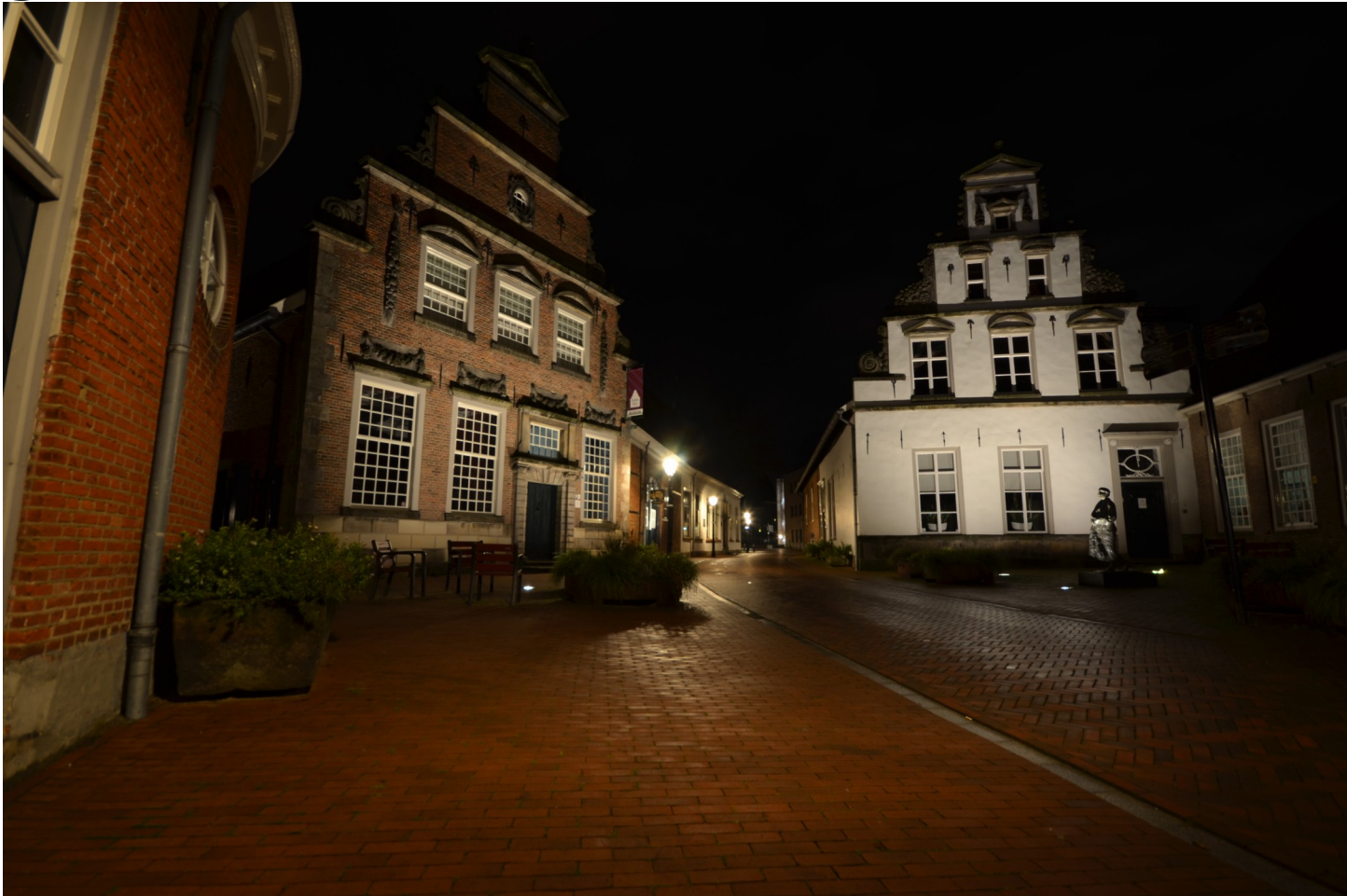

# En Tone-Mapped in Affinity

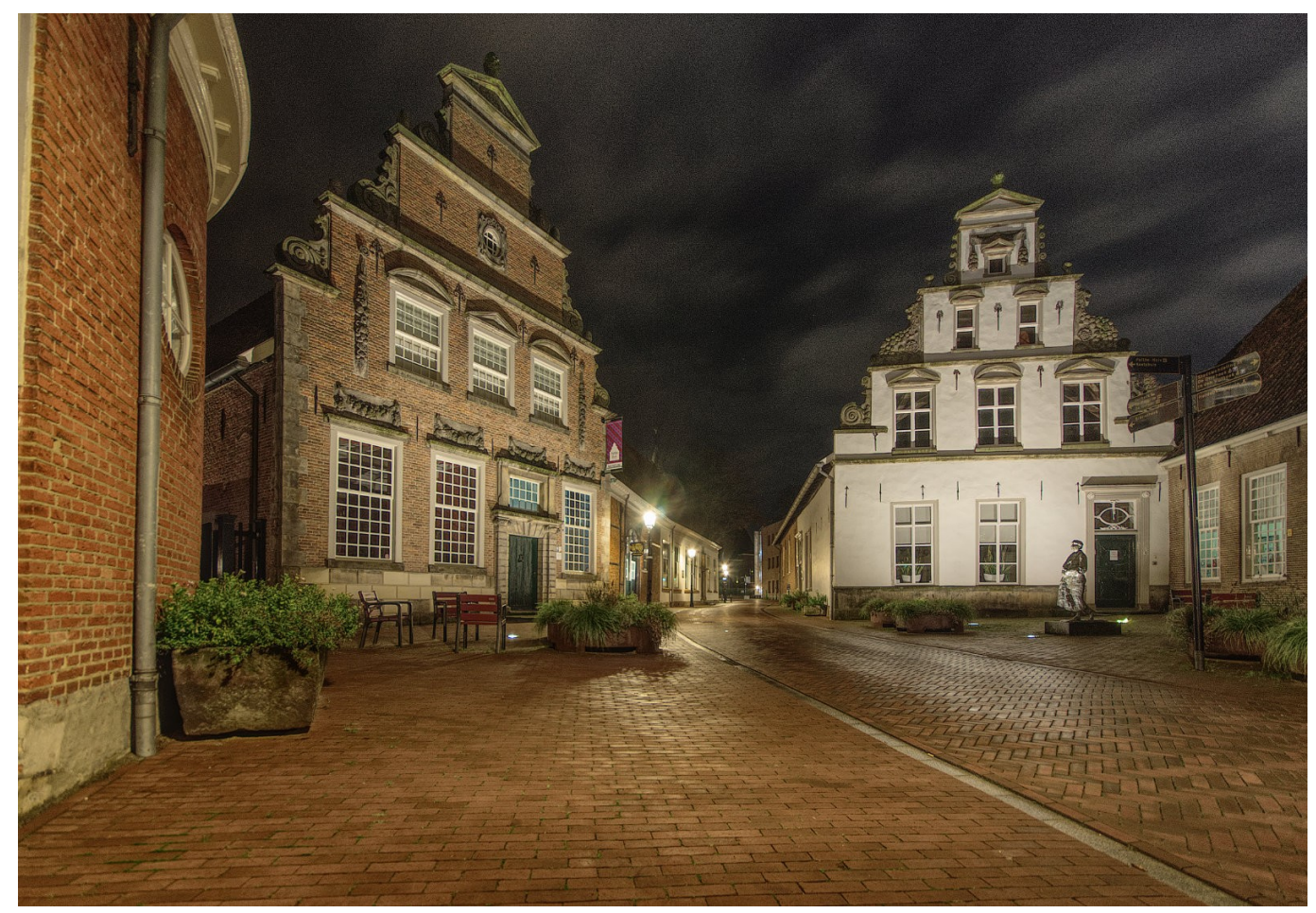

### Foto van Amber en bewerkt met NIK

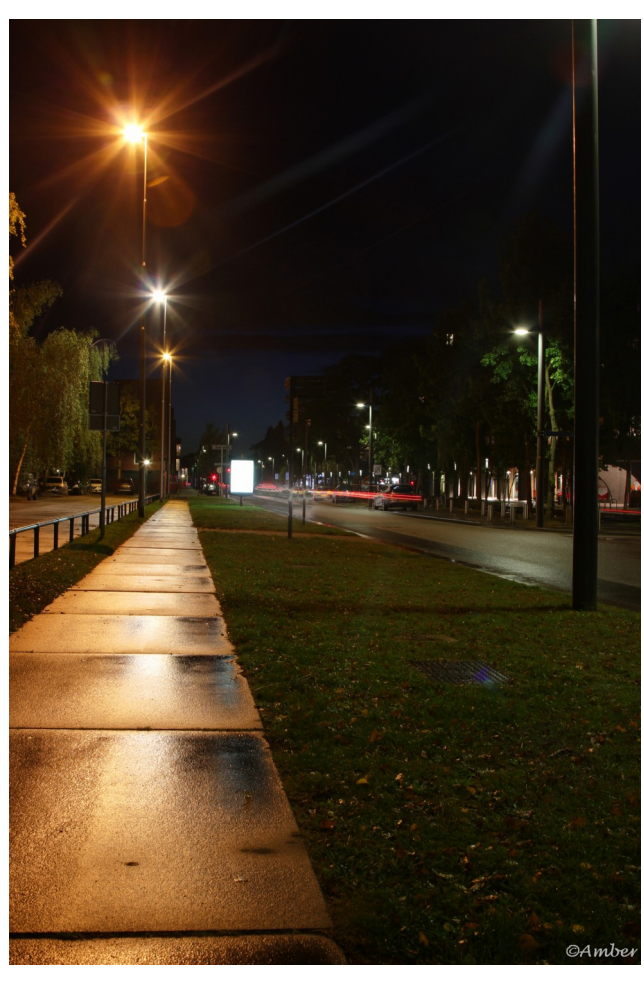

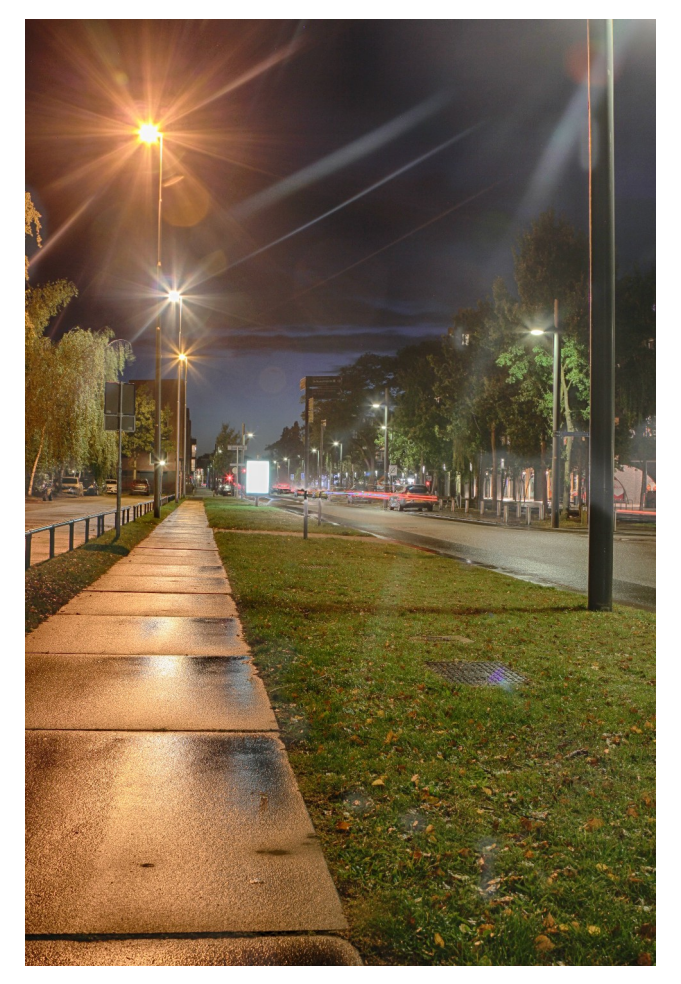

### Voorbeeld van HDR: uit de camera

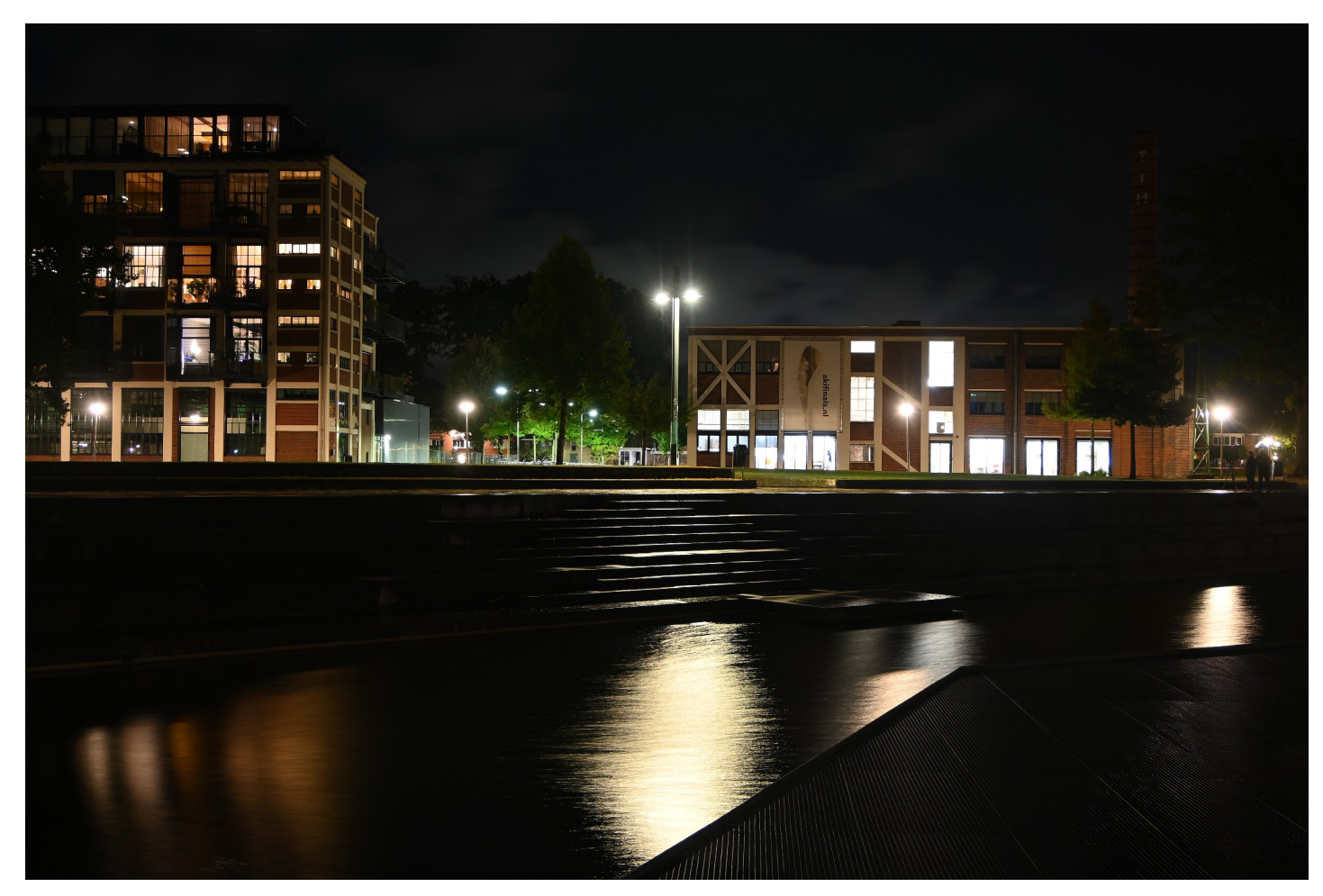

### Foto bewerkt

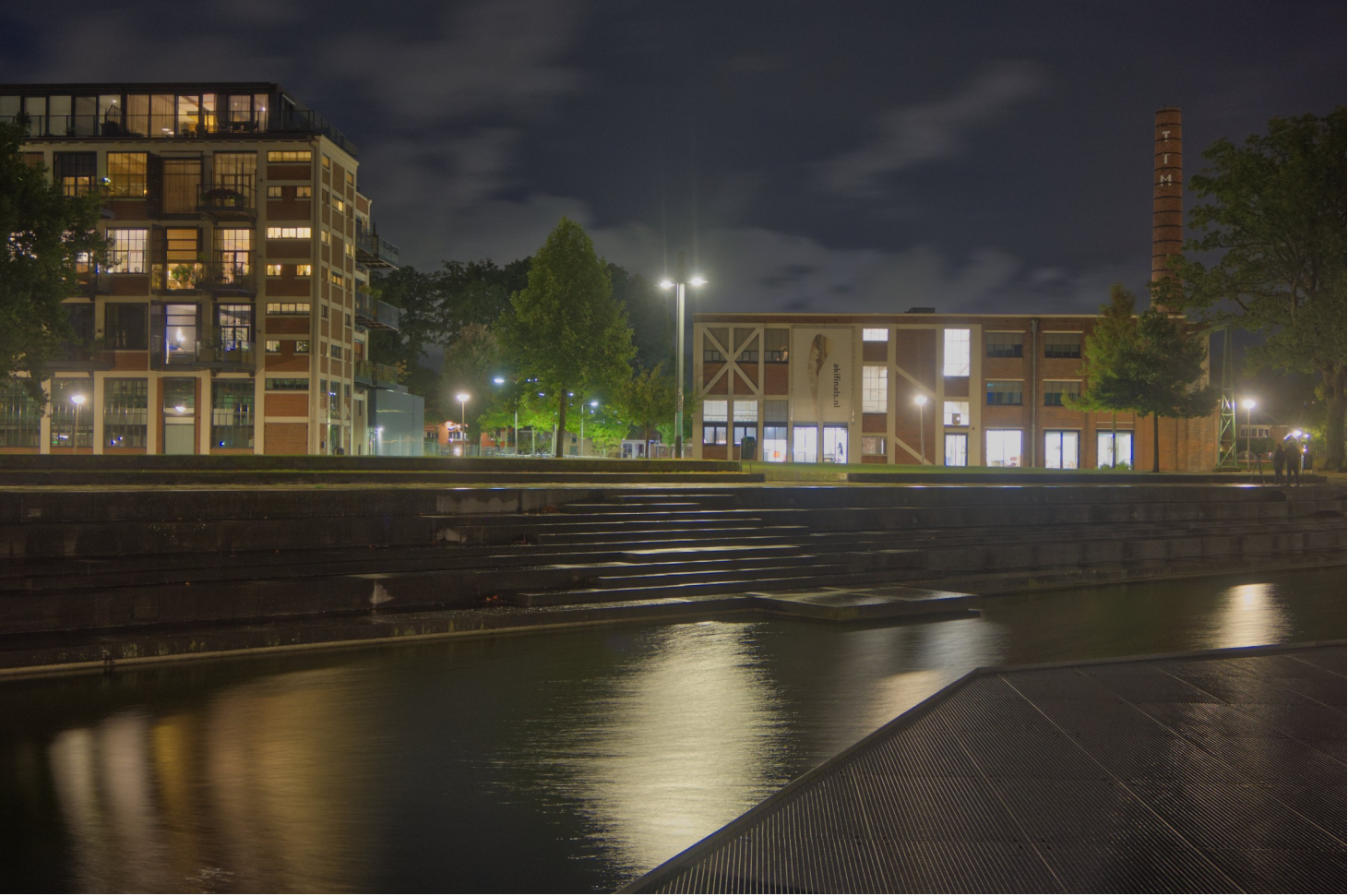

## HDR Affinity van 5 RAW foto's

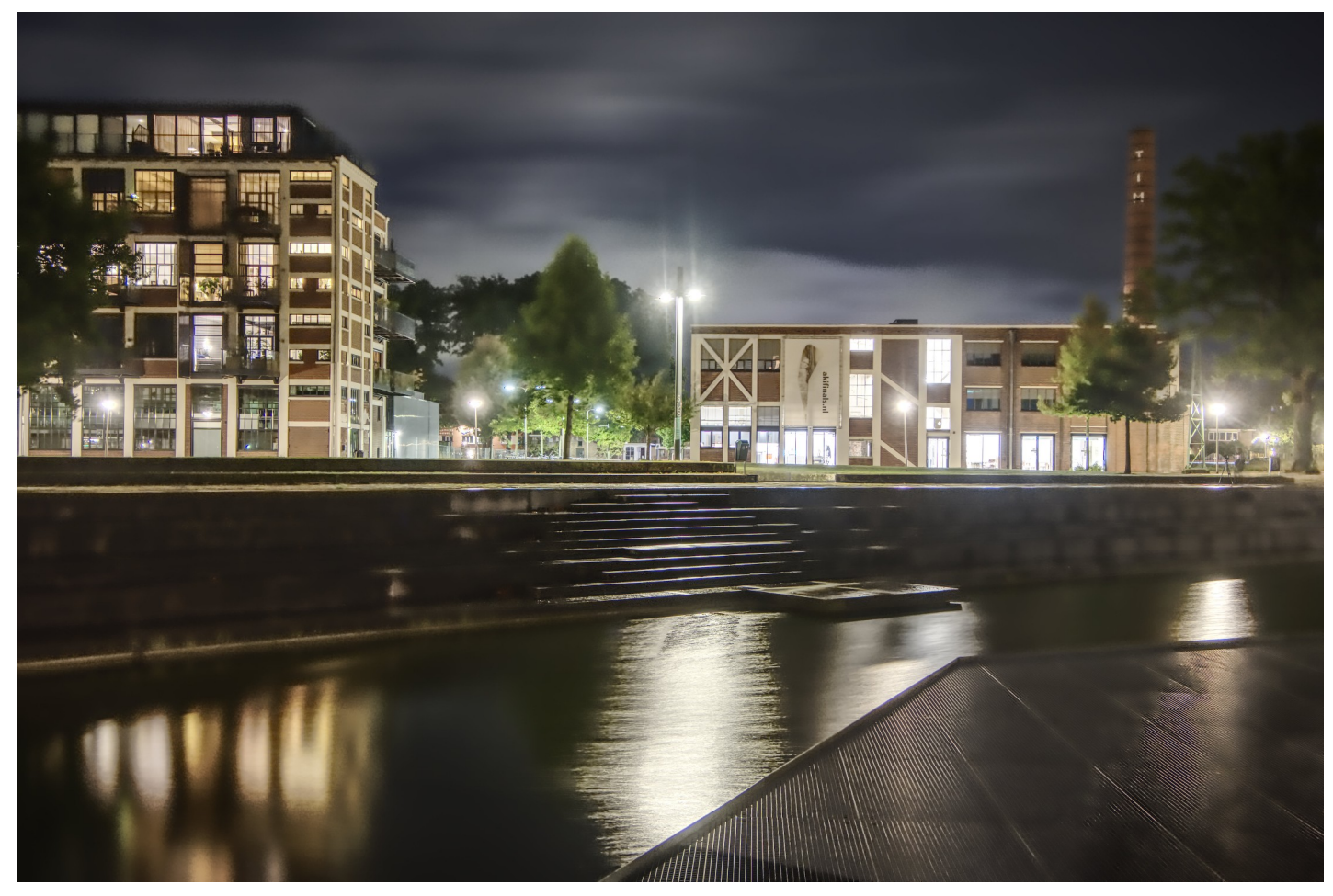

### HDR Affinity van 5 JPG foto's

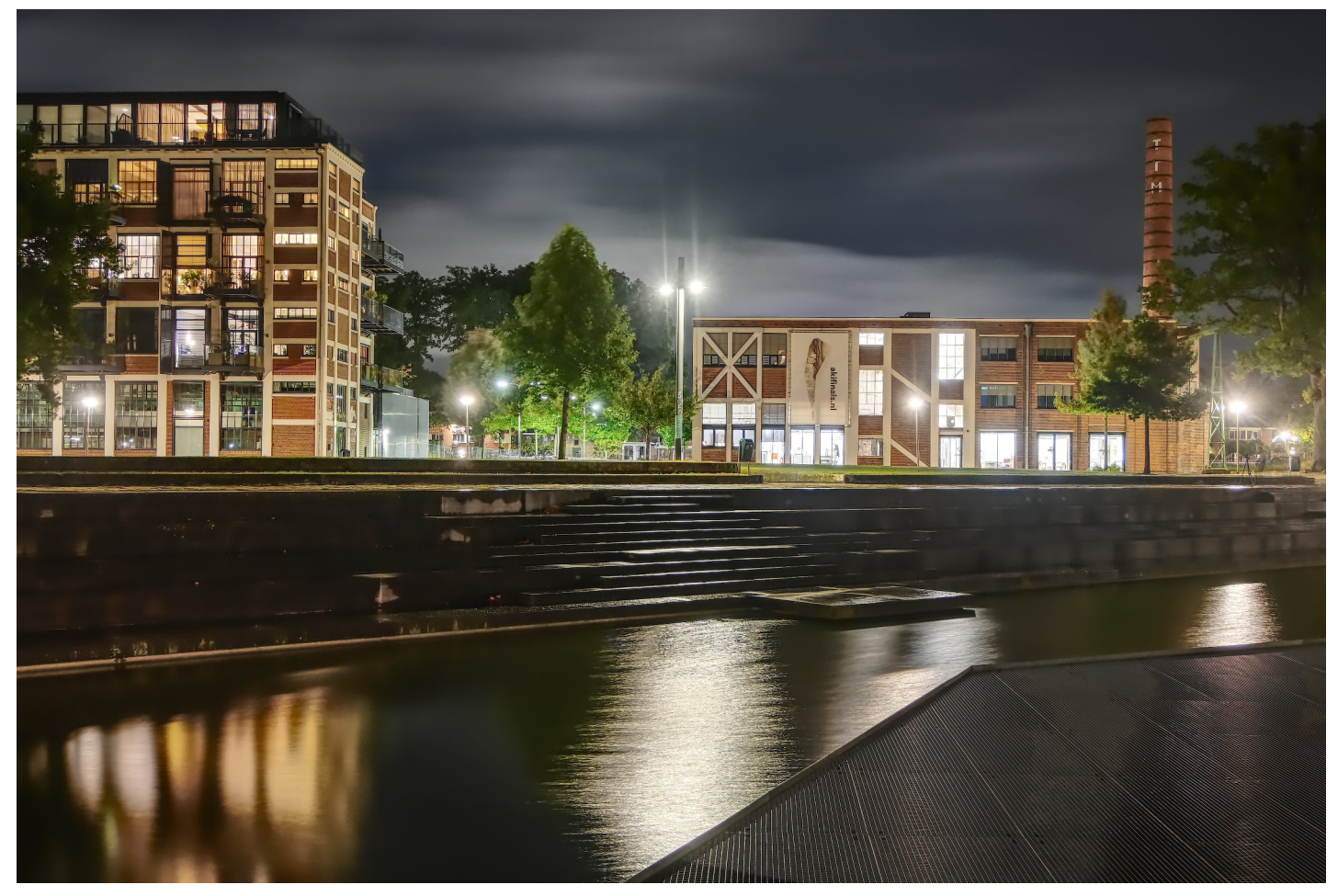

### HDR NIK van 5 JPG foto's

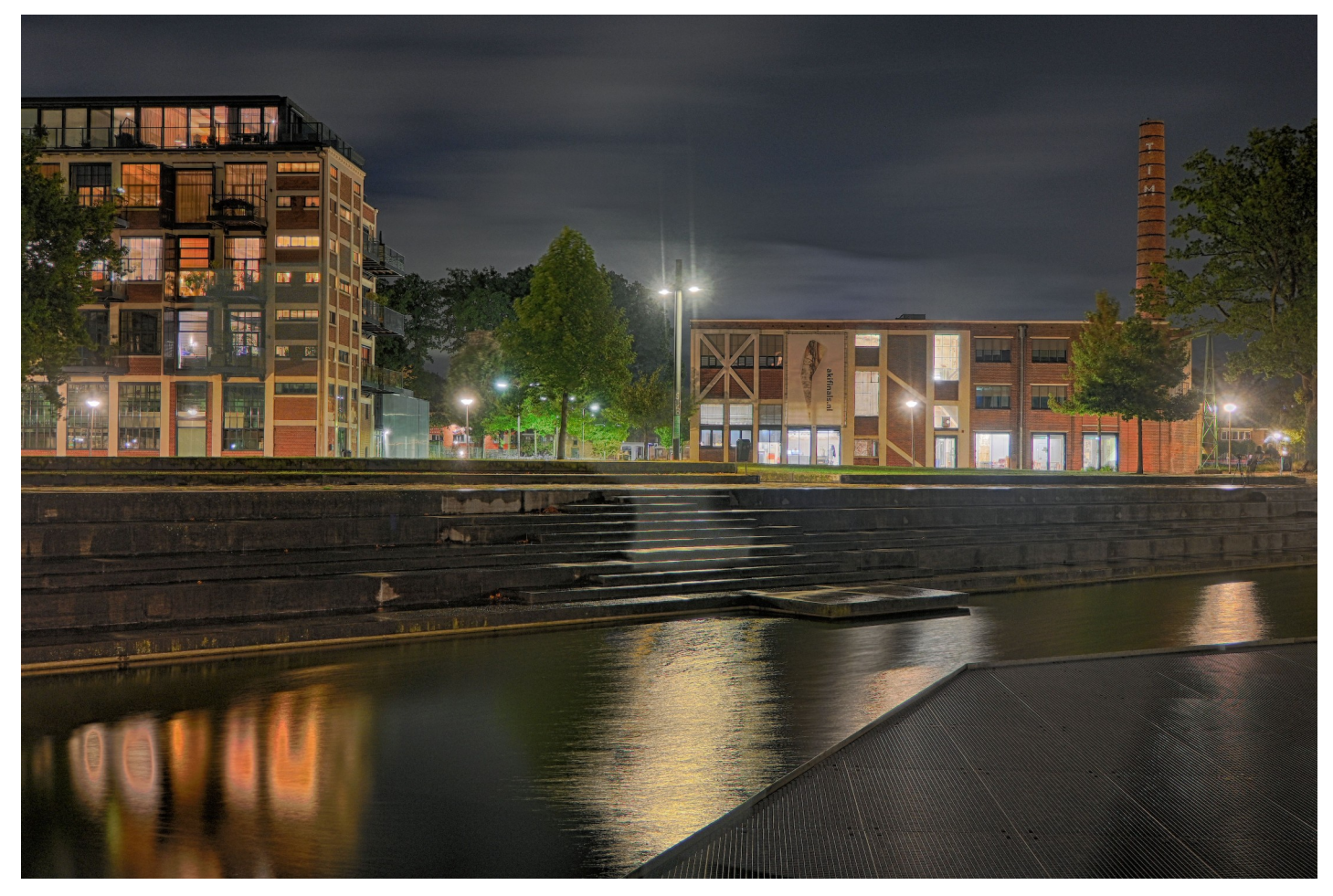

### HDR Picturenaut van 5 JPG foto's

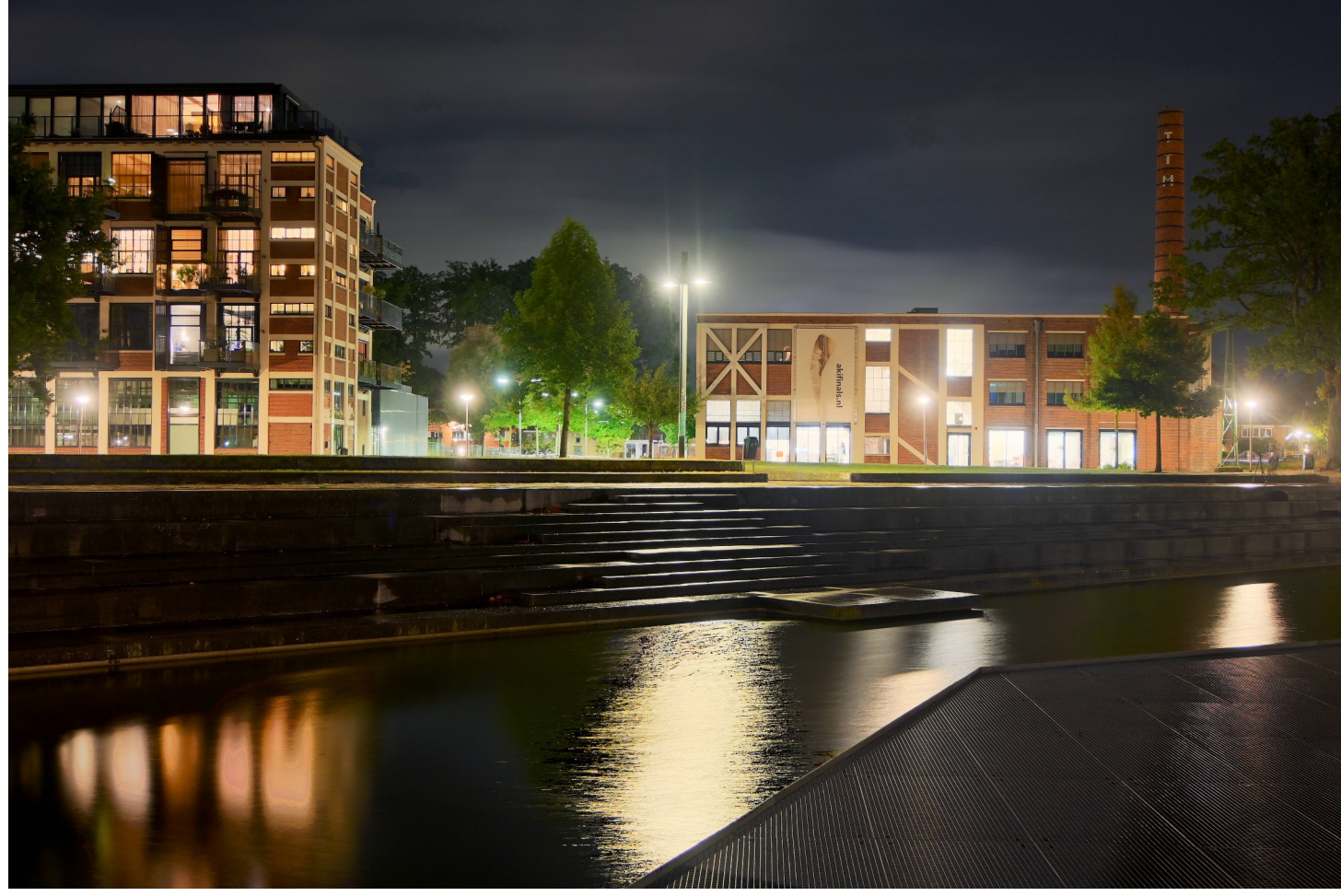

### Photoshop van JPG

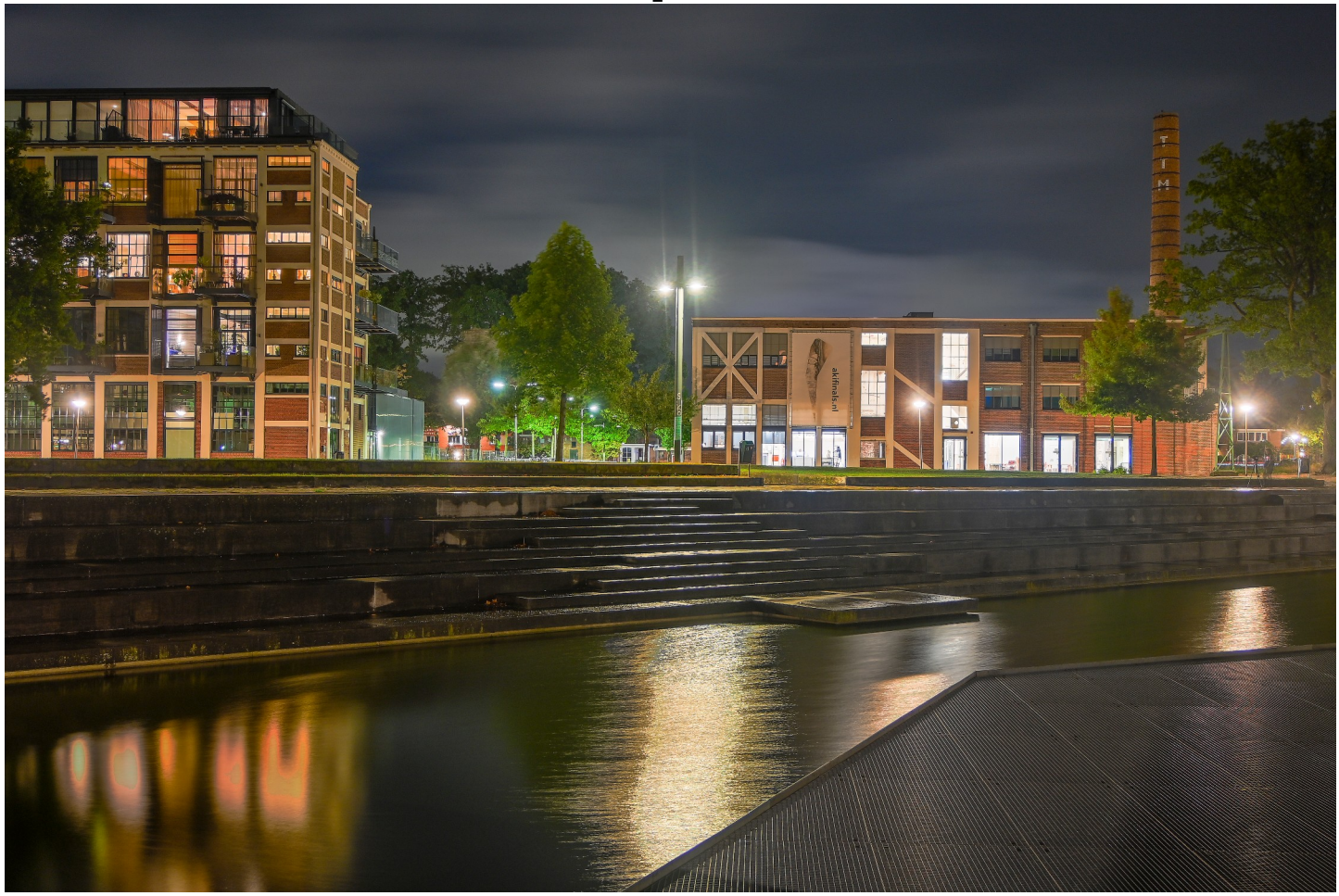

### Photoshop van RAW

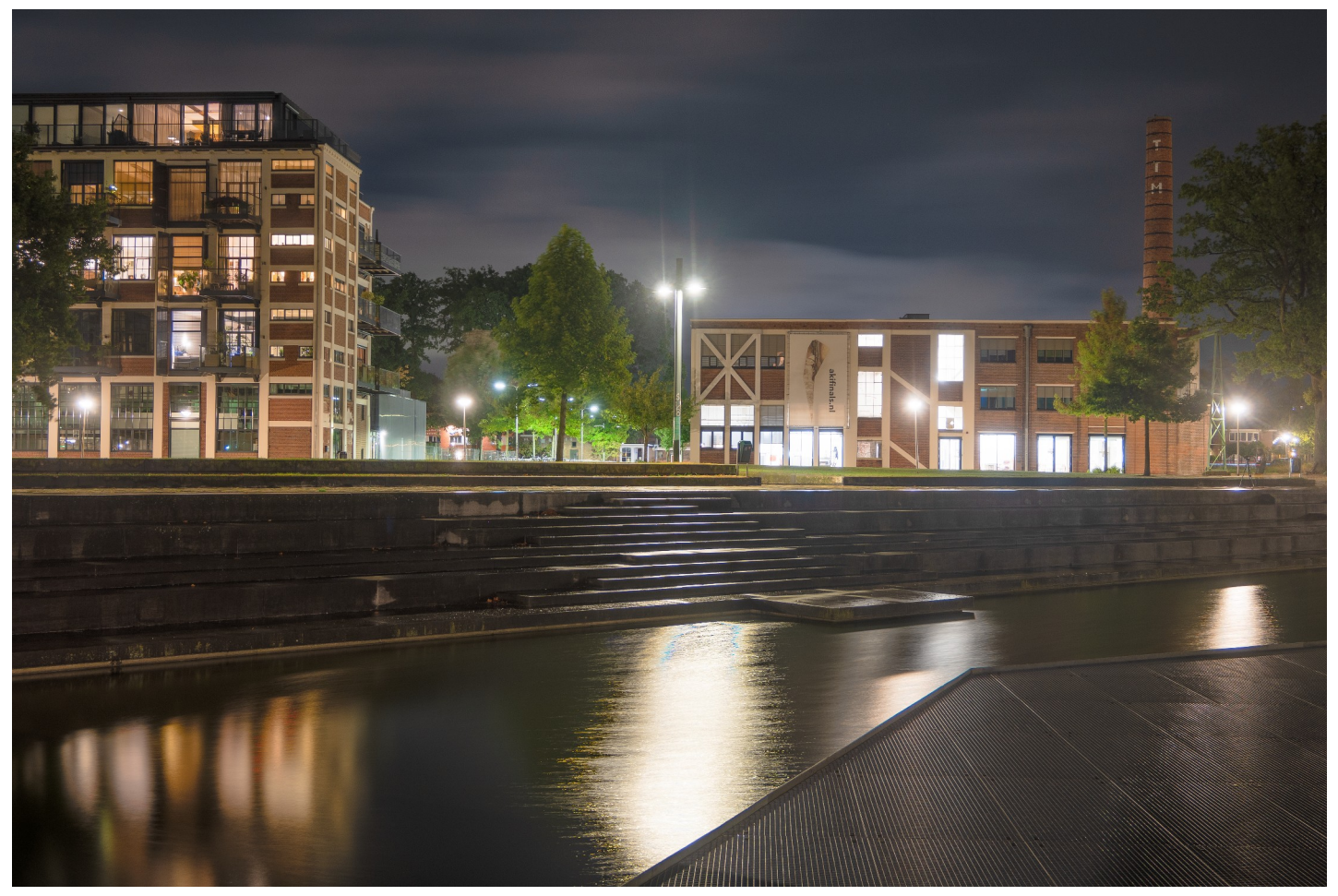

### Aurora van RAW

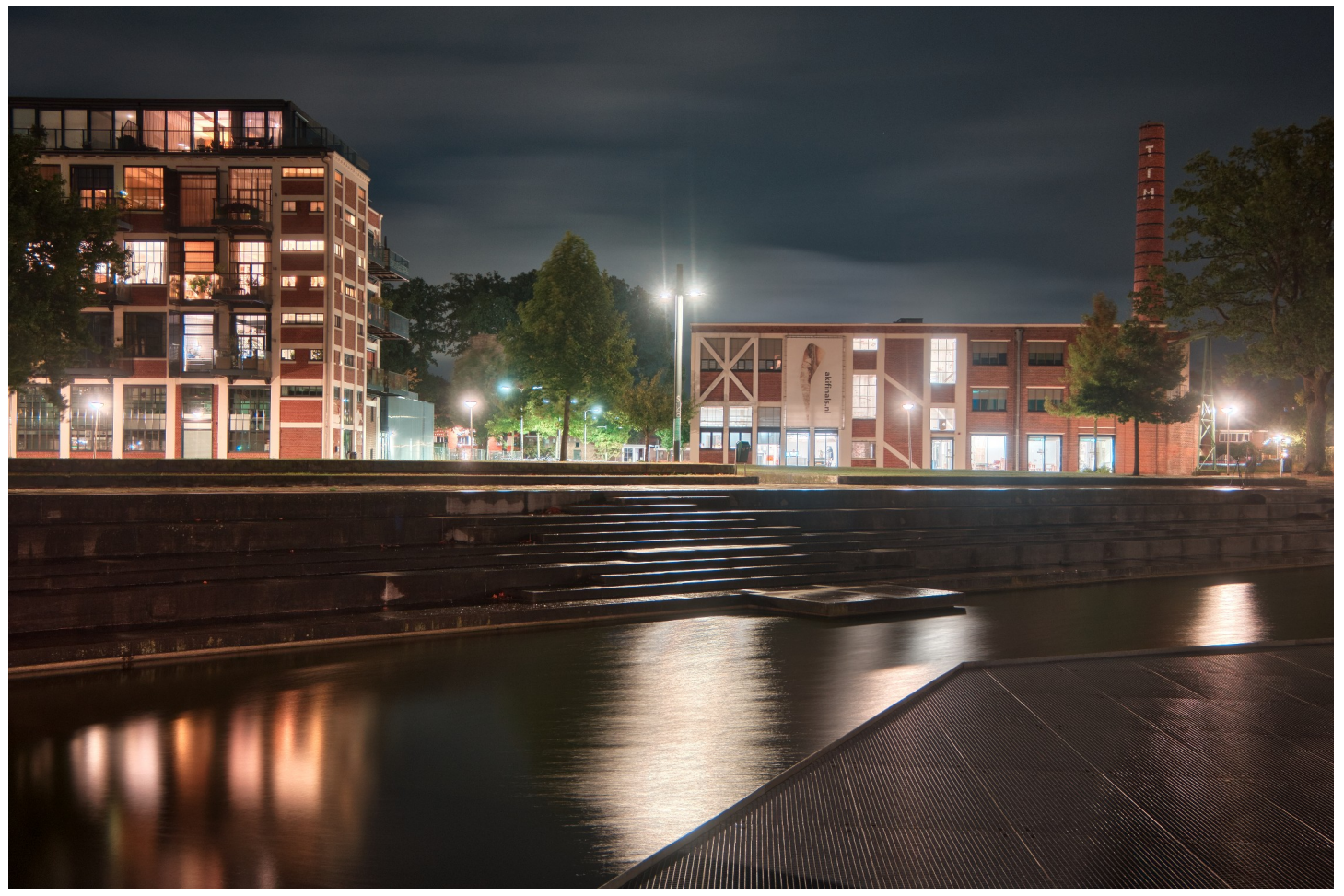

## Conclusie

- Gebruik bracketing voor meerdere belichtingen.
- Gebruik de Tone Mapping functie om een foto meer zeggingskracht te geven.
- Experimenteer met de verschillende HDR programma's en met de verschillen tussen RAW en JPG. Er is geen beste programma.
- Vind je eigen creatieve modus.